# HP Deskjet 3050 All-in-One series

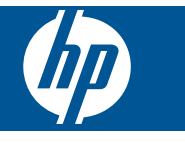

# Sadržaj

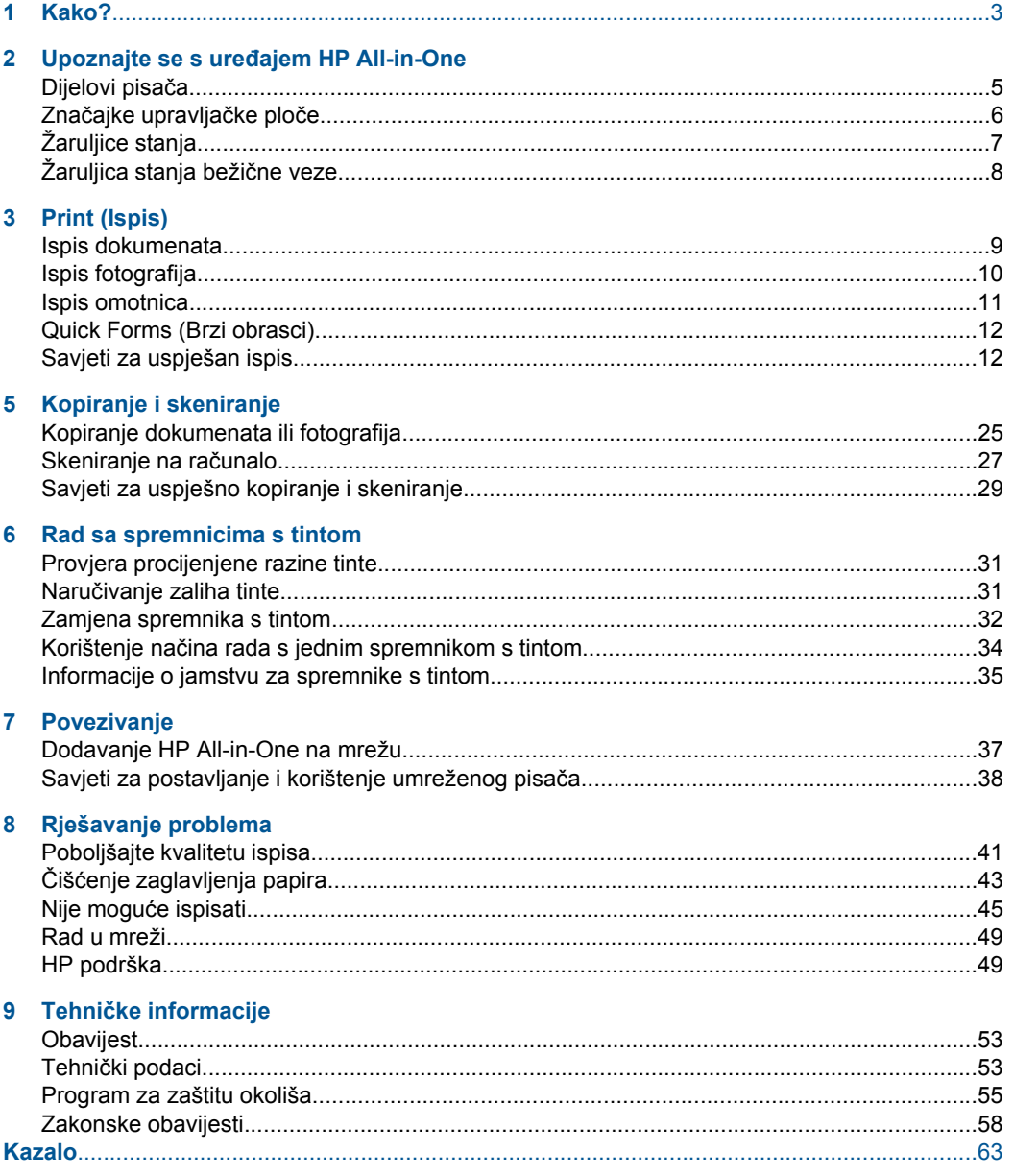

# <span id="page-4-0"></span>**1 Kako?**

Naučite se služiti uređajem HP All-in-One

- "Dijelovi pisač[a" na stranici 5](#page-6-0)
- • ["Umetanje medija" na stranici 19](#page-20-0)
- • ["Zamjena spremnika s tintom" na stranici 32](#page-33-0)
- "Čišć[enje zaglavljenja papira" na stranici 43](#page-44-0)
- • ["WiFi Protected Setup \(WPS\)" na stranici 37](#page-38-0)

Poglavlje 1

# <span id="page-6-0"></span>**2 Upoznajte se s uređajem HP Allin-One**

- Dijelovi pisača
- Znač[ajke upravlja](#page-7-0)čke ploče
- [Žaruljice stanja](#page-8-0)
- [Žaruljica stanja beži](#page-9-0)čne veze

# **Dijelovi pisača**

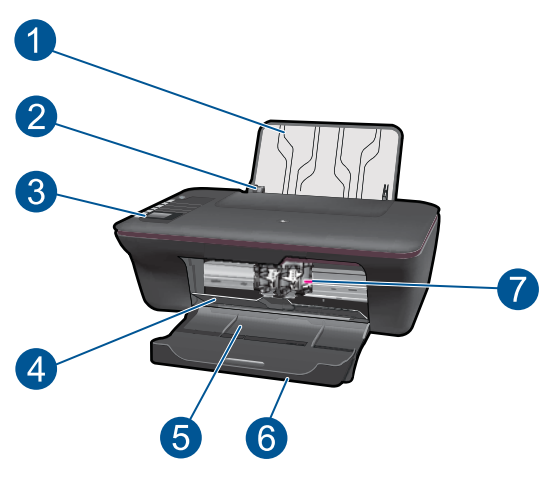

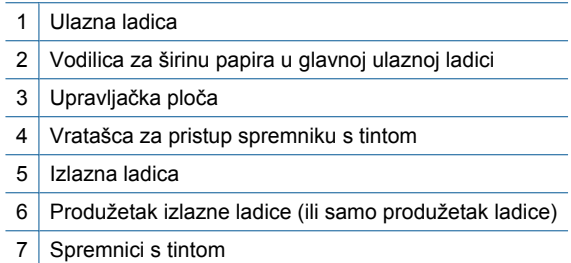

# <span id="page-7-0"></span>**Značajke upravljačke ploče**

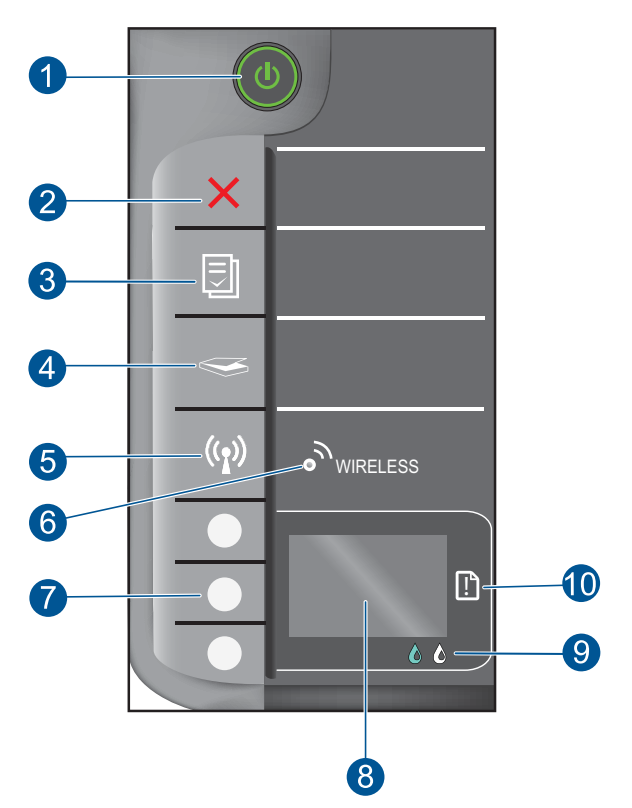

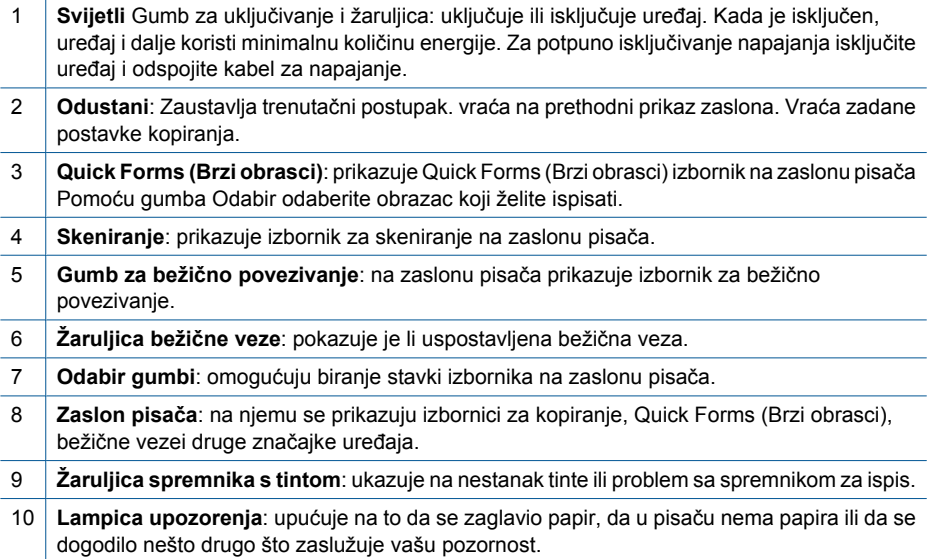

# <span id="page-8-0"></span>**Žaruljice stanja**

Kada je uređaj uključen, žaruljica gumba za uključivanje svijetli. Kada uređaj obrađuje neki zadatak, žaruljica gumba za uključivanje trepće. Dodatne žaruljice koje trepću upućuju na pogreške koje možete riješiti. U nastavku potražite informacije o žaruljicama koje trepću i o tome što možete poduzeti.

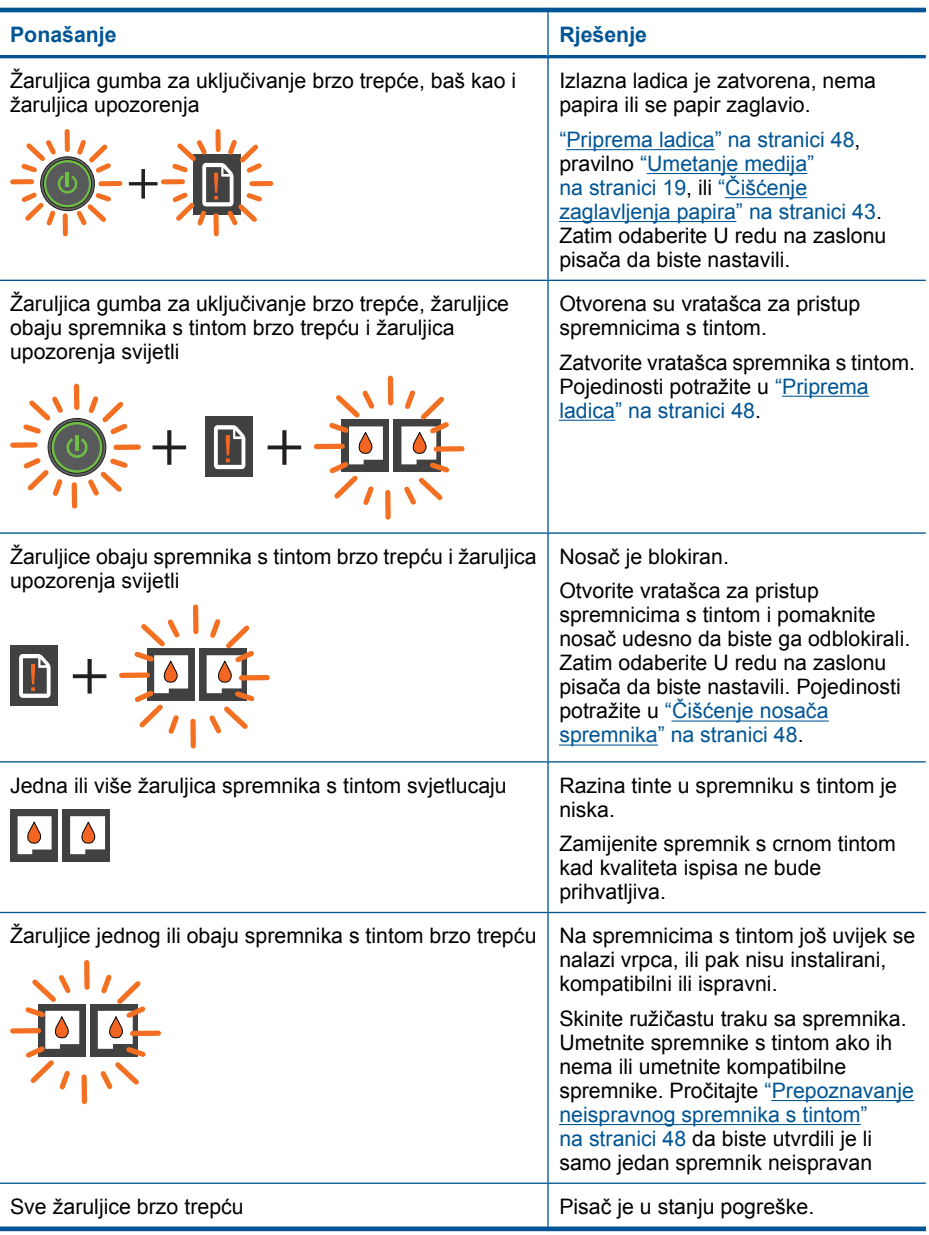

<span id="page-9-0"></span>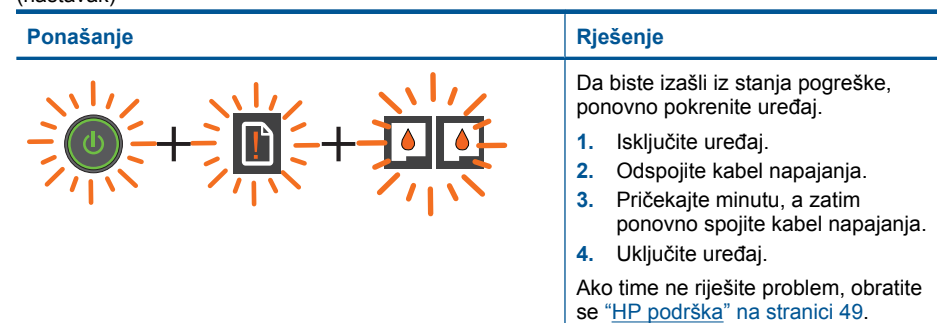

# **Žaruljica stanja bežične veze**

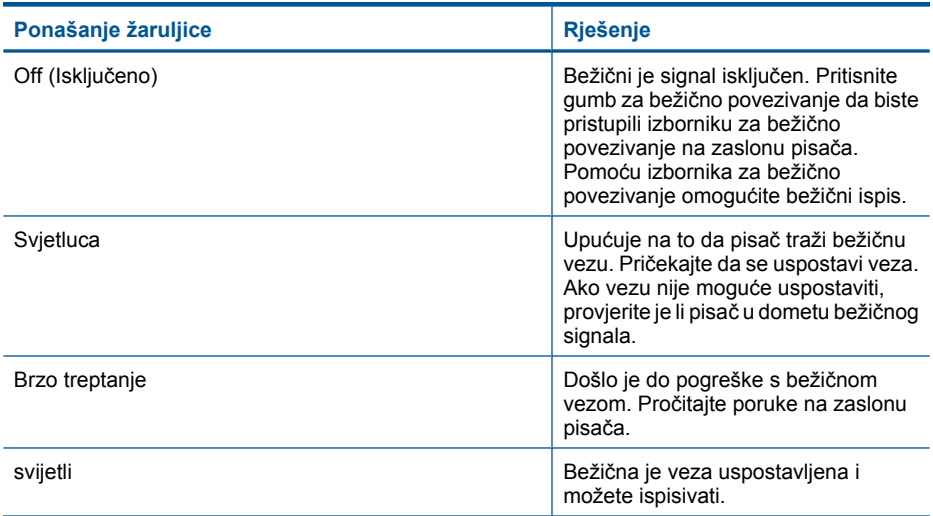

# <span id="page-10-0"></span>**3 Print (Ispis)**

Da biste nastavili, odaberite zadatak ispisa.

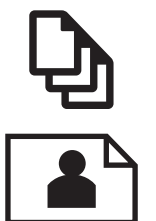

"Ispis dokumenata" na stranici 9

["Ispis fotografija" na stranici 10](#page-11-0)

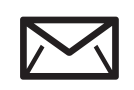

["Ispis omotnica" na stranici 11](#page-12-0)

# **Ispis dokumenata**

# **Ispis iz softverske aplikacije**

- **1.** Provjerite je li izlazna ladica otvorena.
- **2.** Provjerite je li papir umetnut u ulaznu ladicu.

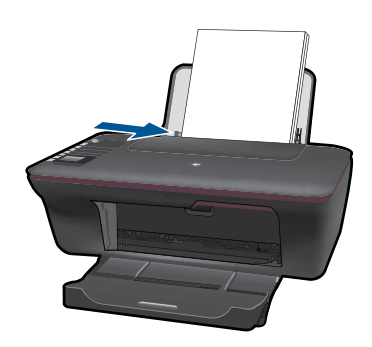

Pojedinosti potražite u ["Umetanje medija" na stranici 19](#page-20-0).

- **3.** U softverskoj aplikaciji kliknite gumb **Print (Ispiši)**.
- **4.** Provjerite je li proizvod odabrani pisač.
- **5.** Pritisnite gumb koji otvara dijalog **Properties** (Svojstva). Ovisno o softverskoj aplikaciji koju koristite, ovaj gumb može imati sljedeće nazive: **Properties** (Svojstva), **Options** (Mogućnosti), **Printer Setup** (Postavljanje pisača), **Printer** (Pisač) ili **Preferences** (Preference).
- <span id="page-11-0"></span>**6.** Odaberite odgovarajuće mogućnosti.
	- Na kartici **Layout (Izgled)** odaberite **Portrait (Okomito)** ilui **Landscape (Vodoravno)**.
	- Na kartici **Paper/Quality (Papir/kvaliteta)** odaberite odgovarajuću veličinu i vrstu papira s padajućih popisa **Paper Size (Veličina papira)** i **Media (Medij)**.
	- Kliknite **Advanced (Dodatno)** da biste odabrali odgovarajuću izlaznu kvalitetu s popisa **Printer Features (Značajke pisača)**.
- **7.** Pritisnite **OK** (U redu) za zatvaranje dijaloškog okvira **Properties** (Svojstva).
- **8.** Pritisnite **Print** (Ispis) ili **OK** (U redu).
- **X Napomena** Dokument možete ispisati s obje strane papira, a ne samo s jedne. Kliknite gumb **Advanced (Dodatno)** na kartici **Paper/Quality (Papir/Kvaliteta)** ili **Layout (Izgled)**. S izbornika **Pages to Print (Stranice za ispis)** odaberite **Print Odd Pages Only (Ispiši samo neparne stranice)**. Za početak ispisa pritisnite **OK (U redu)**. Kada se ispišu neparne stranice dokumenta, izvadite dokument iz izlazne ladice. Ponovno umetnite papir u ulaznu ladicu s praznom stranom okrenutom prema gore. Vratite se na padajući izbornik **Pages to Print (Stranice za ispis)** a zatim odaberite **Print Even Pages Only (Ispiši samo parne stranice)**. Za početak ispisa pritisnite **OK (U redu)**.

**Napomena** Ako ispisani dokumenti nisu poravnani s marginama papira, provjerite jeste li odabrali odgovarajući jezik i regiju. Na zaslonu pisača odaberite **Setup (Postavljanje)**, a potom **Language/Region (Jezik/regija)**. Iz ponuđenih mogućnosti odaberite jezik, a zatim regiju. Odgovarajuće postavke **Language/Region (Jezik/ regiju)** jamče da će pisač imati odgovarajuće zadane postavke veličine papira.

# **Ispis fotografija**

#### **Ispis fotografije na foto papir**

- **1.** Provjerite je li izlazna ladica otvorena.
- **2.** Izvadite sav papir iz ulazne ladice, a zatim umetnite fotopapir sa stranom za ispis okrenutom prema gore.
	- **Ethera Alget Contaggiry in Alget Contaggiry Adaptes Alget Contaggiry Napomena** Ako fotopapir koji koristiran per da jezičci budu na vrhu.

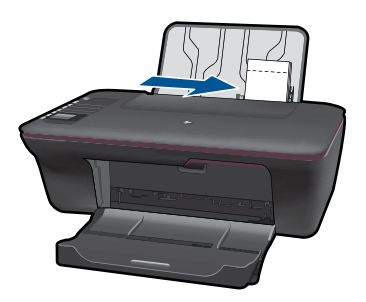

Pojedinosti potražite u ["Umetanje medija" na stranici 19](#page-20-0).

- <span id="page-12-0"></span>**3.** U izborniku **File** (Datoteka) aplikacije pritisnite **Print** (Ispis).
- **4.** Provjerite je li proizvod odabrani pisač.
- **5.** Pritisnite gumb koji otvara dijalog **Properties** (Svojstva). Ovisno o softverskoj aplikaciji koju koristite, ovaj gumb može imati sljedeće nazive: **Properties** (Svojstva), **Options** (Mogućnosti), **Printer Setup** (Postavljanje pisača), **Printer** (Pisač) ili **Preferences** (Preference).
- **6.** Odaberite odgovarajuće mogućnosti.
	- Na kartici **Layout (Izgled)** odaberite **Portrait (Okomito)** ili **Landscape (Vodoravno)**.
	- Na kartici **Paper/Quality (Papir/kvaliteta)** odaberite odgovarajuću veličinu i vrstu papira s padajućih popisa **Paper Size (Veličina papira)** i **Media (Medij)**.
	- Kliknite **Advanced (Dodatno)** da biste odabrali odgovarajuću izlaznu kvalitetu s popisa **Printer Features (Značajke pisača)**.
	- **Napomena** Maksimalnu razlučivost postavite tako da na kartici **Papir/ Kvaliteta** odaberete **Fotopapir, najbolja kvaltieta** s padajućeg popisa **Mediji**. Provjerite ispisujete li u boji. Potom idite na karticu **Dodatno** i odaberite **Da** s padajućeg popisa **Ispis u maks. razlučivosti**. Detaljnije informacije potražite u odjeljku ["Ispis korištenjem maksimalne razlu](#page-15-0)čivosti" na stranici 14.
- **7.** Pritisnite **OK** (U redu) za povrat u dijalog **Properties** (Svojstva).
- **8.** Pritisnite **OK** (U redu), a zatim pritisnite **Print** (Ispis) ili **OK** (U redu) u dijalogu **Print** (Ispis).
- **Napomena** Ne ostavljajte nekorišteni foto-papir u ulaznoj ladici. Papir se može početi savijati, što može smanjiti kvalitetu ispisa. Foto-papir mora biti ravan prije ispisa.

# **Ispis omotnica**

U ulaznu ladicu za papir uređaja HP All-in-One možete umetnuti jednu ili više omotnica. Nemojte upotrebljavati sjajne ili reljefne omotnice niti omotnice koje imaju kopče i prozore.

**X** Napomena Specifične pojedinosti o formatiranju teksta za ispis na omotnicama potražite u datotekama pomoći vaše aplikacije za obradu teksta. Za optimalne rezultate koristite naljepnicu za povratnu adresu na omotnicama.

## **Ispisivanje koverti**

- **1.** Provjerite je li izlazna ladica otvorena.
- **2.** Gurnite vodilicu papira lijevo do kraja.
- **3.** Položite omotnice na desnu stranu ladice. Strana za ispis mora biti okrenuta prema gore. Preklop omotnice mora biti na lijevoj strani.
- **4.** Gurnite omotnice u pisač dok se ne zaustave.
- **5.** Gurnite vodilicu papira čvrsto uz rub omotnica.

<span id="page-13-0"></span>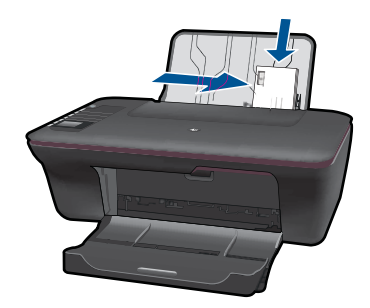

- **6.** Pritisnite gumb koji otvara dijalog **Properties** (Svojstva). Ovisno o softverskoj aplikaciji koju koristite, ovaj gumb može imati sljedeće nazive: **Properties** (Svojstva), **Options** (Mogućnosti), **Printer Setup** (Postavljanje pisača), **Printer** (Pisač) ili **Preferences** (Preference).
- **7.** Odaberite odgovarajuće mogućnosti.
	- Na kartici **Paper/Quality (Papir/kvaliteta)** odaberite vrstu **običnog papira** i odgovarajuću veličinu omotnice s padajućeg izbornika **Paper Size (Veličina papira)**.
	- Kliknite Advanced (Dodatno) da biste odabrali odgovarajuću izlaznu kvalitetu s popisa **Printer Features (Značajke pisača)**.
- **8.** Pritisnite **OK** (U redu), a zatim pritisnite **Print** (Ispis) ili **OK** (U redu) u dijalogu **Print** (Ispis).

# **Quick Forms (Brzi obrasci)**

Značajka Quick Forms (Brzi obrasci) omogućuje ispis obrazaca sustava Office, vrsta papira i igara.

- Pritisnite gumb Quick Forms (Brzi obrasci) na pisaču.
- Na zaslonu pisača vidjet ćete mogućnosti izbornika Quick Forms (Brzi obrasci).
- Pritisnite Odabir da biste odabrali odgovarajuću mogućnost.
	- **Naputak** Povećajte broj kopija držanjem pritisnutog gumba Odabir ili tako da ga više puta pritisnete.

# **Savjeti za uspješan ispis**

Da biste uspješno ispisivali, HP-ovi spremnici s tintom moraju funkcionirati ispravno i sadržavati dovoljno tinte, papir mora biti pravilno umetnut, a uređaj mora imati odgovarajuće postavke.

#### **Savjeti vezani uz spremnike s tintom**

- Korištenje izvornih HP-ovih spremnika s tintom
- Pravilno instalirajte crni i trobojni spremnik s tintom. Dodatne informacije potražite u odjeljku ["Zamjena spremnika s tintom"](#page-33-0) [na stranici 32.](#page-33-0)
- Provjerite procijenjenu razinu tinte u spremnicima s tintom da biste utvrdili ima li u njima dovoljno tinte. Dodatne informacije potražite u odjeljku ["Provjera procijenjene razine tinte"](#page-32-0) [na stranici 31.](#page-32-0)
- Dodatne informacije potražite u odjeljku ["Poboljšajte kvalitetu ispisa"](#page-42-0) [na stranici 41.](#page-42-0)

#### **Savjeti za umetanje papira**

- Umetnite snop papira (a ne samo jednu stranicu). Sav papir u snopu trebao bi biti iste veličine i vrste da se ne bi zaglavio.
- Postavite papir sa stranom za ispis okrenutom prema gore.
- Pazite da papir umetnut u ulaznu ladicu leži ravno te da rubovi nisu svijeni ili poderani.
- Postavite vodilicu širine papira u ulaznoj ladici tako da dobro prianja uz umetnuti papir. Vodilica širine papira ne smije savijati papir u ulaznoj ladici.
- Dodatne informacije potražite u odjeljku ["Umetanje medija" na stranici 19](#page-20-0).

### **Savjeti vezani uz postavke pisača**

- Na kartici **Paper/Quality (Papir/kvaliteta)** upravljačkog programa pisača odaberite odgovarajuću vrstu i kvalitetu papira s padajućeg izbornika**Media** (Medij).
- Kliknite gumb **Advanced (Dodatno)** i odaberite odgovarajuću **veličinu papira** s padajućeg izbornika**Paper/Output (Papir/izlaz)**.
- Kliknite HP All-in-One ikonu na radnoj površini da biste otvorili Softver pisača. U Softver pisača, kliknite **Printer Actions (Akcije pisača)** a zatim kliknite **Set Preferences (Postavljanje preferenci)** da biste pristupili upravljačkom programu pisača.

**Napomena** Resursu Softver pisača pristupit ćete klikom na **Start > Programs > HP > HP Deskjet 3050 J610 series > HP Deskjet 3050 J610 series**

#### **Napomene**

- Originalni HP-ovi spremnici s tintom namijenjeni su HP-ovim pisačima i papirima te su testirani na njima da biste pri svakom ispisu dobili odlične rezultate.
	- **EX** Napomena HP ne može jamčiti kvalitetu ili pouzdanost potrošnog materijala koji nije HP-ov proizvod. Servis uređaja ili popravci potrebni zbog korištenja tinte koja nije HP-ova nisu pokriveni jamstvom.

Ako vjerujete da ste kupili izvorne HP spremnike s tintom, idite na:

[www.hp.com/go/anticounterfeit](http://www.hp.com/go/anticounterfeit)

- Upozorenja i pokazatelji razine tinte pružaju procjene samo u svrhu planiranja.
	- **X** Napomena Kad primite poruku upozorenja o niskoj razini tinte, razmislite o nabavi zamjenskog spremnika s tintom kako biste izbjegli moguće zastoje pri ispisivanju. Spremnike s tintom ne morate mijenjati dok kvaliteta ispisa ne postane neprihvatljiva.
- Postavke softvera odabrane u upravljačkom programu za ispis odnose se samo na ispis, a ne na kopiranje ili skeniranje.
- <span id="page-15-0"></span>• Dokument možete ispisati s obje strane papira, a ne samo s jedne.
	- **Napomena** Kliknite gumb **Advanced (Dodatno)** na kartici **Paper/Quality (Papir/Kvaliteta)** ili **Layout (Izgled)**. S izbornika **Pages to Print (Stranice za ispis)** odaberite **Print Odd Pages Only (Ispiši samo neparne stranice)**. Za početak ispisa pritisnite **OK (U redu)**. Kada se ispišu neparne stranice dokumenta, izvadite dokument iz izlazne ladice. Ponovno umetnite papir u ulaznu ladicu s praznom stranom okrenutom prema gore. Vratite se na padajući izbornik **Pages to Print (Stranice za ispis)** a zatim odaberite **Print Even Pages Only (Ispiši samo parne stranice)**. Za početak ispisa pritisnite **OK (U redu)**.
- Ispis pomoću samo crne tinte

**X** Napomena Ako želite ispisati crno-bijeli dokument pomoću samo crne tinte, kliknite gumb **Advanced (Dodatno)**. S padajućeg izbornika **Print in Grayscale (Ispis u sivim tonovima)** odaberite **Black Ink Only (Samo crna tinta)** , a zatim kliknite gumb **OK** (U redu). Ako vidite mogućnost **Black and White (Crnobiijelo)** na kartic **Paper/Quality (Papir/kvaliteta)** ili **Layout (Layout)**, odaberite je.

Kliknite ovdie da biste dodatne informacije potražili na internetu..

# **Ispis korištenjem maksimalne razlučivosti**

Koristite maksimalni broj točaka po inču (tpi) da biste ispisali oštre slike visoke kvalitete na foto papiru.

Pogledajte tehničke specifikacije za maksimalnu razlučivost ispisa.

Ispis u načinu maksimalni dpi traje dulje nego ispis s drugim postavkama i zahtijeva više diskovnog prostora.

#### **Za ispis u načinu maksimalne razlučivosti (tpi)**

- **1.** Provjerite je li foto-papir umetnut u ulaznu ladicu.
- **2.** U izborniku **File** (Datoteka) aplikacije pritisnite **Print** (Ispis).
- **3.** Provjerite je li proizvod odabrani pisač.
- **4.** Pritisnite gumb koji otvara dijalog **Properties** (Svojstva). Ovisno o softverskoj aplikaciji koju koristite, ovaj gumb može imati sljedeće nazive: **Properties** (Svojstva), **Options** (Mogućnosti), **Printer Setup** (Postavljanje pisača), **Printer** (Pisač) ili **Preferences** (Preference).
- **5.** Kliknite karticu **Papir/kvaliteta**.
- **6.** Na padajućem popisu **Mediji** kliknite **Fotopapir, najbolja kvaliteta**.
	- **Napomena** Da biste omogućili ispis uz maksimalnu razlučivost, morate odabrati mogućnost **Fotopapir, najbolja kvaliteta** na padajućem popisu **Mediji** na kartici **Papir/Kvaliteta**.
- **7.** Kliknite gumb **Dodatno**.
- **8.** U području **Značajke pisača** odaberite **Da** na padajućem popisu **Ispis uz maks.razlučivost**.
- **9.** Odaberite **Veličina papira** na padajućem izborniku **Papir/Izlaz**.
- **10.** Kliknite **U redu** da biste zatvorili prozor.
- **11.** Potvrdite **Orijentaciju** na kartici **Izgled**, a potom kliknite **U redu** da biste ispisali.

Poglavlje 3

#### Osnove o papiru 17

# <span id="page-18-0"></span>**4 Osnove o papiru**

U uređaj HP All-in-One možete umetnuti brojne različite vrste i veličine papira, uključujući letter ili A4 papir, foto-papir, folije i omotnice.

Ovaj odjeljak sadrži sljedeće teme:

["Umetanje medija" na stranici 19](#page-20-0)

# **Preporučeni papiri za ispis**

Ako želite postići najvišu kvalitetu ispisa, HP preporučuje HP papire posebno dizajnirane za vrstu dokumenta koji želite ispisati.

Ovisno o državi/regiji, neke od ovih veličina papira možda nisu dostupne.

# **ColorLok**

HP preporučuje korištenje običnog papira s logotipom ColorLok za ispis i kopiranje svakodnevnih dokumenata. Svi papiri s logotipom ColorLok neovisno su testirani radi zadovoljavanja visokih standarda pouzdanosti i kvalitete ispisa. Dokumenti ispsiani na takvim papirima odlikuju se jasnim slikama. živopisnim bojama, tamnijim nijansama crne, a suše se brže od uobičajenih običnih papira. Papire s logotipom ColorLok potražite kod velikih proizvođača papira u različitim veličinama i težinama.

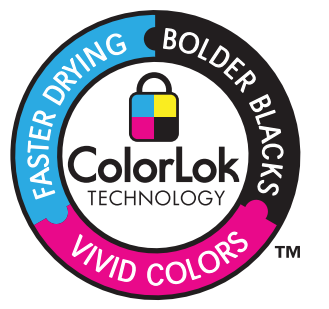

# **HP Advanced Photo Paper (HP napredni foto-papir)**

Ovaj debeli foto-papir odlikuje se trenutačnim sušenjem radi jednostavnog rukovanja bez nastajanja mrlja. Otporan je na vodu, mrlje, otiske prstiju i vlagu. Ispis izgledaju slični onima dobivenim u foto radnjama. Dostupni su u nekoliko veličina, uključujući A4, 8,5 x 11 inča, 10 x 15 cm (sa ili bez jezička) i 13 x 18 cm i dva premaza površine – sjajni i mekani sjajni (satensko-mat). Da bi fotografije bile dugotrajnije premaz je bez kiseline.

# **HP Everyday fotopapir**

Svakodnevno ispisujte raznobojne fotografije uz niske troškove korištenjem papira osmišljenog za manje važan fotografski ispis. Ovaj se pristupačan fotopapir brzo suši radi jednostavnog rukovanja. Ispisujte jasne, oštre slike kada ovaj papir koristite uz bilo koji tintni pisač. Dostupan je s polusjajnim premazom u nekoliko veličina, uključujući A4, 8,5 x 11 inča i 10 x 15 cm (sa ili bez jezička). Da bi fotografije bile dugotrajnije, premaz ne sadrži kiseline.

## **HP Brochure papir ili HP Superior Inkjet papir**

Ti se papiri odlikuju sjajnim ili mat premazom na obje strane za obostrano korištenje. Ovaj papir je idealan za gotovo fotografske preslike i poslovnu grafiku za naslovnice izvješća, posebne prezentacije, brošure, letke ili kalendare.

## **HP Premium Presentation papir ili HP Professional papir**

Ti teški papiri s obostranim mat premazom savršeni su za prezentacije, prijedloge, izvješća i biltene. Vrlo su teški radi impresivnog izgleda.

## **HP Bright White Inkjet papir**

HP Bright White Inkjet papir pruža boje s izraženim kontrastom i čist tekst. Dovoljno je nepropustan za uporabu kod obostranog ispisa u boji bez mogućeg prolaska boje, što ga čini idealnim za novine, izvješća i letke. Odlikuje se tehnologijom ColorLok koja omogućuje manje razmazivanje, tamnije crne nijanse i žive boje.

## **HP Printing papir**

HP Printing papir je visokokvalitetan višenamjenski papir. On pruža dokumente koji izgledaju bolje od dokumenata ispisanih na uobičajenim višenamjenskim ili papirima za kopiranje. Odlikuje se tehnologijom ColorLok koja omogućuje manje razmazivanje, tamnije crne nijanse i žive boje. Da bi fotografije bile dugotrajnije premaz je bez kiseline.

## **HP Office papir**

HP Office papir višenamjenski je papir visoke kvalitete. Prikladan je za kopije, skice, memorandume i ostale dokumente za svakodnevno korištenje. Odlikuje se tehnologijom ColorLok, koja omogućuje manje razmazivanje, tamnije crne nijanse i žive boje. Da bi fotografije bile dugotrajnije, premaz ne sadrži kiseline.

## **HP-ovi termalni preslikači**

HP termalni preslikači (za tkanine u boji ili za svijetle ili bijele tkanine) idealno su rješenje za pravljenje majica od digitalnih fotografija.

## **HP Premium Inkjet prozirna folija**

HP Premium Inkjet prozirna folija čini boje vaše prezentacije snažnijim i impresivnijim. Ova folija je laka za uporabu i rukovanje, te se suši brzo bez razmazivanja.

## **HP Photo Value Pack**

HP Photo Value Packs prikladno sadrži izvorne HP-ove spremnike i HP Advanced fotopapir radi uštede vremena i otkrivanja pristupačnog ispisa profesionalnih fotografija putem uređaja HP All-in-One. Izvorne HP-ove tinte i HP Advanced foto-papir osmišljeni su za kombinirano korištenje da bi vaše fotografije dulje trajale, a boje bile živopisne i nakon više ispisa. Savršen paket za ispis svih fotografija s odmora ili više ispisanih materijala za dijeljenje.

**X** Napomena Ovaj dio web-mjesta trenutno je dostupan samo na engleskom jeziku.

Za kupnju HP papira i drugog potrošnog materijala pogledajte [www.hp.com/buy/](http://www.hp.com/buy/supplies) [supplies](http://www.hp.com/buy/supplies). Ako se to zatraži, odaberite svoju državu/regiju, slijedite upute za postavljanje proizvoda i zatim pritisnite na jednu od veza kupovine na stranici.

# <span id="page-20-0"></span>**Umetanje medija**

▲ Da biste nastavili, odaberite format papira.

## **Umetanje papira pune veličine**

**a**. Podignite ulaznu ladicu Podignite ulaznu ladicu.

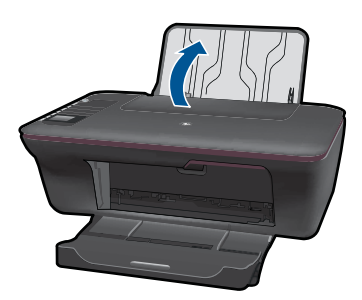

**b**. Spustite izlaznu ladicu Spustite izlaznu ladicu i izvucite produžetak ladice.

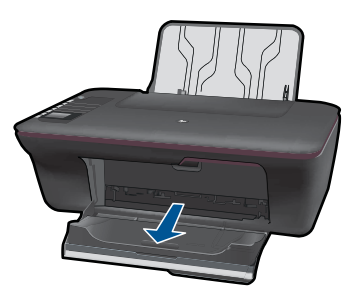

**c**. Pomaknite vodilicu za širinu papira ulijevo. Vodilicu širine papira gurnite na lijevu stranu.

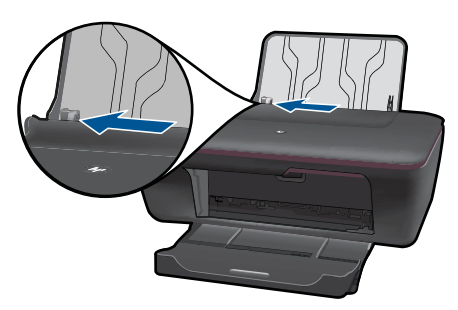

**d**. Umetnite papir.

 Umetnite snop fotopapira u ulaznu ladicu s kraćom stranom okrenutom prema naprijed i stranom za ispis okrenutom prema gore.

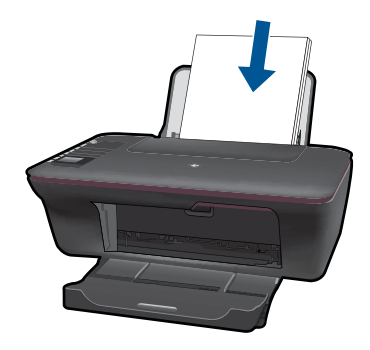

Gurajte snop papira prema dolje dok se ne zaustavi.

Povucite vodilicu širine papira udesno dok se ne zaustavi uz rub papira.

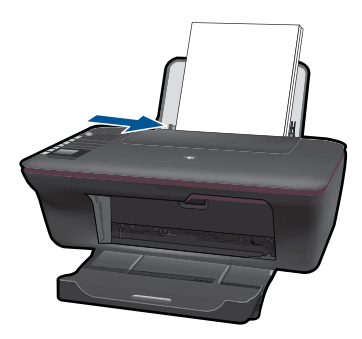

# **Umetanje papira male veličine**

**a**. Podignite ulaznu ladicu Podignite ulaznu ladicu.

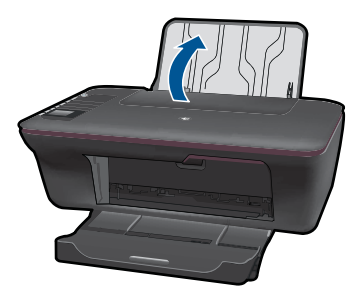

**b**. Spustite izlaznu ladicu

Spustite izlaznu ladicu i izvucite produžetak ladice.

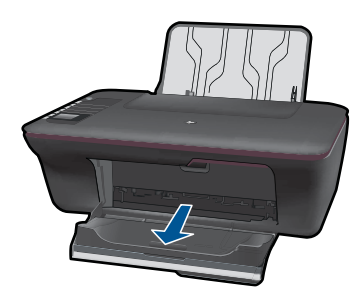

**c**. Vodilicu širine papira gurnite na lijevu stranu. Vodilicu širine papira gurnite na lijevu stranu.

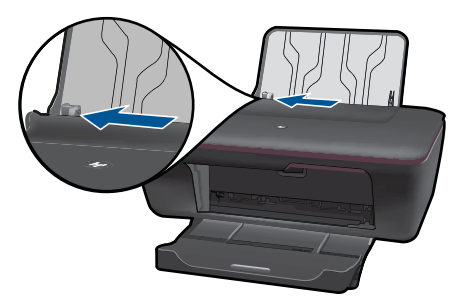

**d**. Umetnite papir.

 Umetnite snop fotopapira s kraćom stranom okrenutom prema dolje i stranom za ispis okrenutom prema gore.

Gurajte snop papira prema naprijed dok se ne zaustavi.

*X* Napomena Ako fotopapir koji koristite ima perforirane jezičce, umetnite ga tako da jezičci budu na vrhu.

Povucite vodilicu širine papira udesno dok se ne zaustavi uz rub papira.

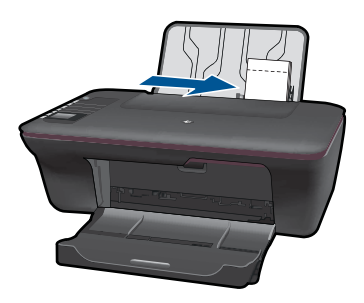

#### **Umetanje omotnica**

**a**. Podignite ulaznu ladicu Podignite ulaznu ladicu.

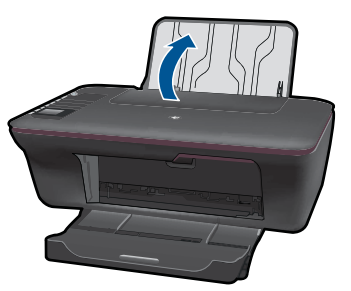

**b**. Spustite izlaznu ladicu

Spustite izlaznu ladicu i izvucite produžetak ladice.

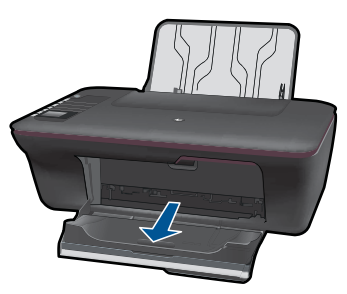

**c**. Vodilicu širine papira gurnite na lijevu stranu. Vodilicu širine papira gurnite na lijevu stranu.

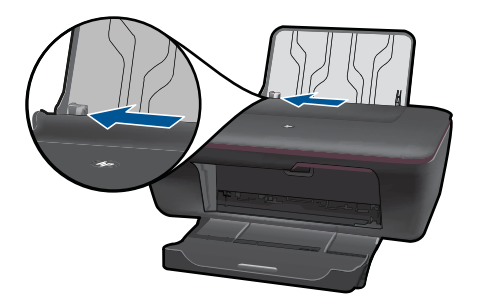

Uklonite sve papire iz glavne ulazne ladice.

**d**. Umetnite omotnice.

 Umetnite jednu ili više omotnica na desni kraj ulazne ladice. Strana za ispis mora biti okrenuta prema gore. Preklop omotnice mora se nalaziti na lijevoj strani i mora biti okrenut prema dolje.

Gurajte snop omotnica prema dolje dok se ne zaustavi.

 Gurajte vodilicu za označavanje širine papira udesno dok se ne zaustavi na snopu omotnica.

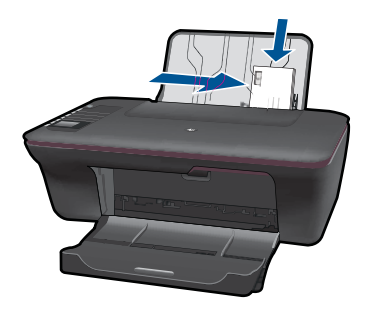

24 Osnove o papiru

Osnove o papiru **Osnove o papiru**

# Poglavlje 4

# <span id="page-26-0"></span>**5 Kopiranje i skeniranje**

- Kopiranje dokumenata ili fotografija
- [Skeniranje na ra](#page-28-0)čunalo
- [Savjeti za uspješno kopiranje i skeniranje](#page-30-0)

# **Kopiranje dokumenata ili fotografija**

Za kopiranje je dovoljno pritisnuti jedan gumb. Ako želite dodatne značajke kopiranja, koristite izbornike za kopiranje na zaslonu pisača.

▲ Kliknite vrstu kopije da biste nastavili.

#### **Jednostavno kopiranje**

**a**. Umetnite papir.

Umetnite papir standardne veličine u ladicu za papir.

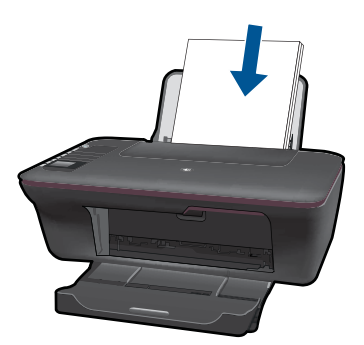

**b**. Umetnite izvorni dokument. Podignite poklopac na proizvodu.

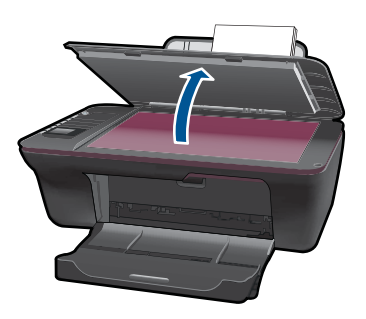

 Postavite original sa stranicom za ispis okrenutom prema dolje na prednji desni kut stakla.

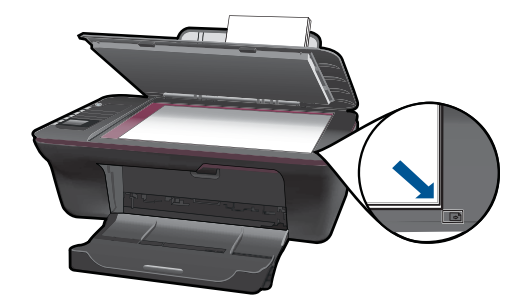

Zatvorite poklopac.

**c**. Pokrenite kopiranje.

 S izbornika na zaslonu pisača odaberite **Black Copy (Crno-bijelo kopiranje)** ili **Color Copy (Kopiranje u boji)** da biste kopirali na običnom papiru veličine A4 ili 8,5 x 11 inča.

**Napomena** Povećajte broj kopija tako da više puta odaberete **Black Copy (Crno-bijelo kopiranje)** ili **Color Copy (Kopiranje u boji)** ili držanjem pritisnutog gumba **Black Copy (Crno-bijelo kopiranje)** ili **Color Copy (Kopiranje u boji)**.

**Napomena** Ako na zaslonu pisača ne vidite mogućnosti **Black Copy (Crnobijelo kopiranje)** ili **Color Copy (Kopiranje u boji)**, pritišćite gumb **Cancel (Odustani)** dok ih ne ugledate.

### **Dodatne značajke kopiranja**

▲ Izbornik za kopiranje omogućuje promjenu postavki iz običnog papira u fotoapapir i odabir veličine papira.

 Sa zaslona pisača odaberite **Setup (Postavljanje)**. Ako na zaslonu pisača ne vidite mogućnost **Setup (Postavljanje)** pritišćite gumb **Cancel (Odustani)** dok je ne ugledate.

 S izbornika na zaslonu pisača odaberite **Copy Settings (Postavke kopiranja)**.

**W** Napomena Vidjet ćete izbornike za odabir veličine i vrste papira te veličine kopije. Postavka za običan papir ispisuje uz normalnu kvalitetu ispisa. Postavka za fotopapir ispisuje uz najveću kvalitetu.

**Napomena** Mogućnost **Actual size (Stvarna veličina)** stvara kopiju koja je iste veličine kao izvornik. Mogućnost **Resize to fit (Prilagodi veličinu)** stvara centriranu kopiju s bijelim obrubom. Veličina slike smanjuje se ili povećava da bi se prilagodila veličini odabranog izlaznog papira.

<span id="page-28-0"></span> Nakon odabira odgovarajućih postavki veličine i vrste papira te veličine kopije odaberite**Save Settings (Spremi postavke)**.

 Za ispis odaberite **Black Copy (Crno-bijelo kopiranje)** ili **Color Copy (Kopiranje u boji)**.

**Napomena** Povećajte broj kopija tako da više puta odaberete **Black Copy (Crno-bijelo kopiranje)** ili **Color Copy (Kopiranje u boji)** ili držanjem pritisnutog gumba **Black Copy (Crno-bijelo kopiranje)** ili**Color Copy (Kopiranje u boji)**.

# **Skeniranje na računalo**

- Ako je računalo s pisačem povezano putem USB kabela, fotografiju možete brzo skenirati pomoću gumba za skeniranje. Pritiskom na gumb za skeniranje na računalo ćete automatski spremiti sliku u obliku fotografije.
- Ako je računalo bežično povezano s pisačem, na računalu morate aktivirati aplikaciju za skeniranje prije no što pritisnete gumb za skeniranje.
- Ako želite odabrati oblik za sliku koja se skenira ili je urediti, koristite Softver pisača umjesto gumba za skeniranje. Kliknite HP All-in-One ikonu na radnoj površini da biste otvorili Softver pisača. Odaberite **Scanner Actions (Akcije skenera)** a potom **Scan a Document or Photo (Skeniraj dokument ili fotografiju)**.

### **Priprema za skeniranje**

- ▲ Priprema za skeniranje:
	- **a**. Umetnite papir.

U ulaznu ladicu umetnite mali fotopapir ili papir pune veličine.

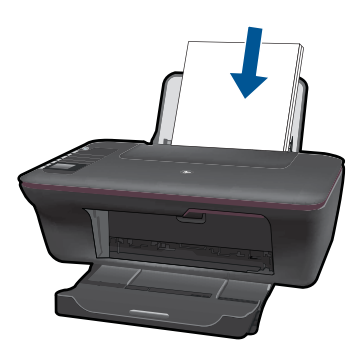

**b**. Umetnite izvorni dokument. Podignite poklopac na proizvodu.

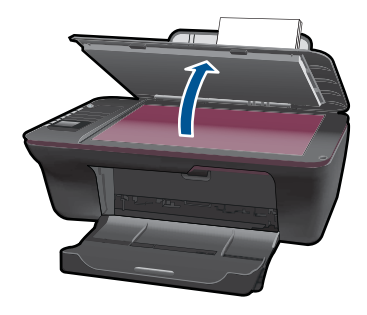

 Postavite original sa stranicom za ispis okrenutom prema dolje na prednji desni kut stakla.

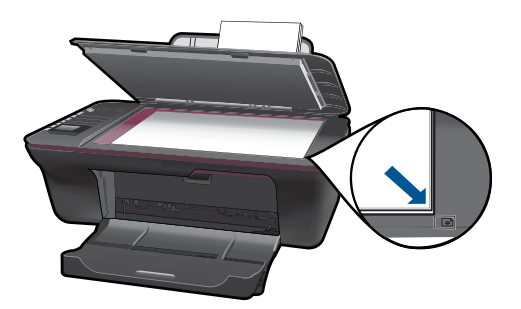

Zatvorite poklopac.

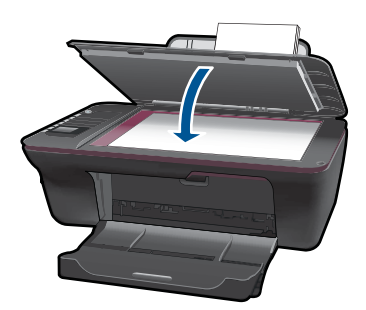

**c**. Pokrenite skeniranje.

## **USB veza**

- **1.** Pritisnite gumb **Scan (Skeniraj)** na pisaču.
- **2.** Na računalu pronađite skeniranu fotografiju.

## **Bežična veza**

- **1.** Na računalu otvorite aplikaciju za skeniranje.
	- ▲ Na računalu dvokliknite ikonu pisača na radnoj površini.
- <span id="page-30-0"></span>▲ Odaberite **Scanner Actions (Akcije skenera)**, a potom **Activate Scan to Computer (Aktiviraj skeniranje na računalo)**.
- ▲ Slijedite zaslonske upute.
- **2.** Pritisnite gumb **Scan (Skeniraj)** na pisaču.
- **3.** Slijedite upute na zaslonu pisača.
- **Naputak** Ako se pisač ne nalazi uz računalo, koristite značajku bežičnog skeniranja .

**W** Napomena Svaka će skenirana slika biti spremljena kao zasebna datoteka.

**Napomena** Funkcija skeniranja može biti istodobno aktivirana na ograničenom broju računala.Pritisnite gumb **Scan (Skeniraj)** na pisaču i vidjet ćete računala koja su trenutno dostupna za skeniranje.

# **Savjeti za uspješno kopiranje i skeniranje**

• Postavite original sa stranicom za ispis okrenutom prema dolje na prednji desni kut stakla.

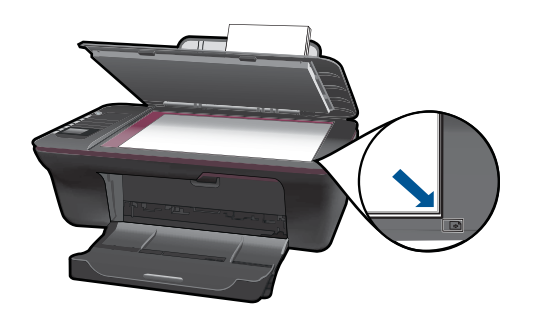

- Ako je računalo s pisačem povezano putem USB kabela, samo pritisnite gumb za skeniranje na pisaču da biste započeli skeniranje. Pojedinosti potražite u ["Skeniranje](#page-28-0) na rač[unalo" na stranici 27](#page-28-0).
- Da biste skenirali uz bežičnu vezu, provjerite je li aplikacija za skeniranje aktivirana na računalu prije no što pritisnete gumb za skeniranje.
- Očistite staklo skenera te provjerite da nema stranih materijala po njemu.
- Ako želite odabrati oblik za skeniranu sliku ili je urediti, pokrenite skeniranje pomoću Softver pisača umjesto pomoću gumba za skeniranje.
- Ako dokument s više stranica želite skenirati u jednu datoteku, a ne više njih, pokrenite skeniranje pomoću Softver pisača umjesto pomoću gumba za skeniranje.

 [Kliknite ovdje da biste dodatne informacije potražili na internetu.](http://h20180.www2.hp.com/apps/Nav?h_pagetype=s-924&h_client=s-h-e004-01&h_keyword=lp70003-win-3050-j610&h_lang=ennull).

# <span id="page-32-0"></span>**6 Rad sa spremnicima s tintom**

- Provjera procijenjene razine tinte
- Naručivanje zaliha tinte
- [Zamjena spremnika s tintom](#page-33-0)
- Korištenje nač[ina rada s jednim spremnikom s tintom](#page-35-0)
- [Informacije o jamstvu za spremnike s tintom](#page-36-0)

# **Provjera procijenjene razine tinte**

Razinu tinte možete lako provjeriti da biste doznali kada ćete morati zamijeniti spremnik s tintom. Razina tinte pokazuje približnu količinu koja je preostala u spremnicima s tintom.

#### **Da biste provjerili razine tinte iz Softver pisača**

**1.** Kliknite ikonu HP All-in-One na radnoj površini da biste otvorili Softver pisača.

**Napomena** Resursu Softver pisača pristupit ćete klikom na **Start > Programs > HP > HP Deskjet 3050 J610 series > HP Deskjet 3050 J610 series**

- **2.** U odjeljku Softver pisača kliknite **Procijenjene razine tinte**.
- **X** Napomena Ako ste instalirali ponovno napunjen ili prerađen spremnik s tintom ili spremnik koji je bio korišten u drugom uređaju, pokazivač razine tinte možda će biti netočan ili nedostupan.

**Napomena** Upozorenja i pokazatelji razine tinte pružaju procjene samo u svrhu planiranja. Pobrinite se da imate spreman rezervni spremnik za ispis kada se na zaslonu pojavi poruka o niskoj razini tinte da biste izbjegli kašnjenja s ispisom. Spremnik s tintom ne morate zamijeniti sve dok kvaliteta ispisa ne postane neprihvatljiva.

**Napomena** Tinta iz spremnika s tintom koristi se u postupku ispisa na nekoliko različitih načina, uključujući početni postupak, kojim se uređaj i spremnici s tintom pripremaju za ispis i servisiranje glave pisača što ispisne mlaznice održava čistim uz glatki protok tinte. Osim toga, izvjesna količina tinte ostaje u spremniku nakon što je iskorišten. Više informacija potražite na adresi [www.hp.com/go/inkusage.](http://www.hp.com/go/inkusage)

# **Naručivanje zaliha tinte**

Prije naručivanja spremnika s tintom pronađite odgovarajući broj spremnika s tintom.

#### **Pronađite broj spremnika s tintom na pisaču**

▲ Broj spremnika s tintom nalazi se na unutrašnjoj strani vratašaca za pristup spremnicima s tintom.

<span id="page-33-0"></span>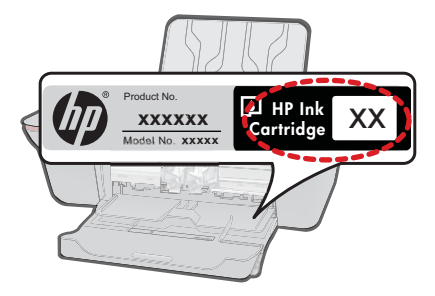

### **Pronađite broj spremnika s tintom u Softver pisača**

- **1.** Kliknite HP All-in-One ikonu na radnoj površini da biste otvorili Softver pisača.
	- **Napomena** Resursu Softver pisača pristupit ćete klikom na **Start > Programs** ₩ **> HP > HP Deskjet 3050 J610 series > HP Deskjet 3050 J610 series**
- **2.** U Softver pisača, kliknite **Shop For Supplies Online (Kupnja potrošnog materijala putem interneta)**. Kada upotrijebite tu vezu, automatski će se prikazati odgovarajući broj spremnika s tintom.

Za kupnju izvornog HP potrošnog materijala za HP All-in-One, idite na [www.hp.com/buy/](http://www.hp.com/buy/supplies) [supplies](http://www.hp.com/buy/supplies). Ukoliko od vas bude zahtijevano, odaberite svoju državu/regiju, slijedite upute za postavljanje proizvoda a zatim kliknite jednu od veza trgovine na stranici.

**EX** Napomena Kupnja spremnika putem interneta nije podržana za sve države/regije. Čak ako i nije dostupna u vašoj državi/regiji, možete pregledati informacije o potrošnom materijalu i ispisati popis koji će vam poslužiti pri kupnji kod lokalnog HPova prodavača.

#### **Povezane teme**

"Izbor odgovarajućih spremnika" na stranici 32

# **Izbor odgovarajućih spremnika**

HP preporučuje korištenje izvornih HP-ovih spremnika s tintom. Originalni HP-ovi spremnici s tintom osmišljeni su za HP-ove pisače i testirani su na njima da biste pri svakom ispisu dobili sjajne rezultate.

#### **Povezane teme**

"Naruč[ivanje zaliha tinte" na stranici 31](#page-32-0)

# **Zamjena spremnika s tintom**

## **Da biste zamijenili spremnik s tintom**

- **1.** Provjera napajanja.
- **2.** Umetnite papir.
- **3.** Uklonite spremnik s tintom.
	- **a**. Otvorite vratašca spremnika s tintom.

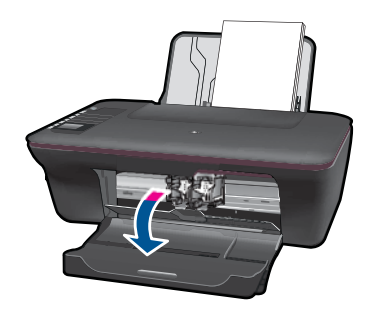

Pričekajte dok se spremnik za ispis ne pomakne u sredinu proizvoda.

**b**. Pritisnite dolje da biste otpustili spremnik za tintu pa ga uklonite iz utora.

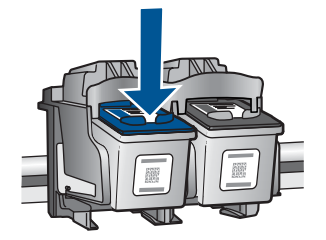

- **4.** Umetnite novi spremnik s tintom.
	- **a**. Uklonite spremnik iz omota.

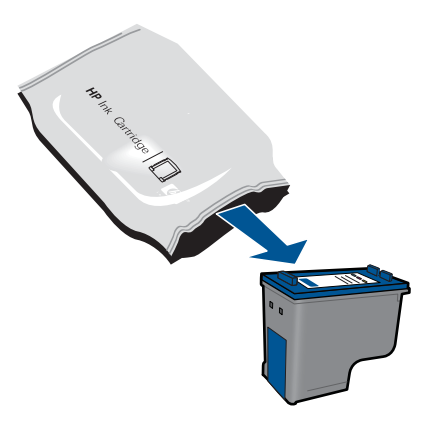

**b**. Uklonite plastičnu vrpcu pomoću ružičastog jezičca za povlačenje.

<span id="page-35-0"></span>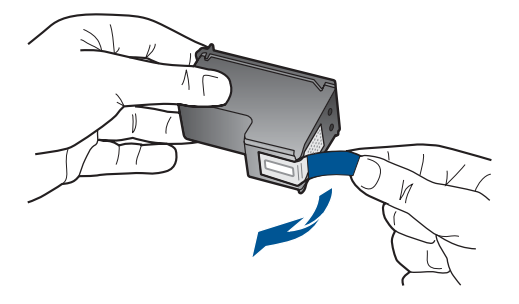

**c**. Gurajte spremnik u utor dok ne sjedne na mjesto.

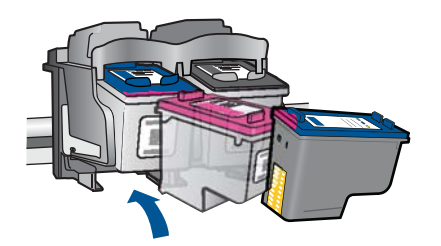

**d**. Zatvorite vratašca spremnika s tintom.

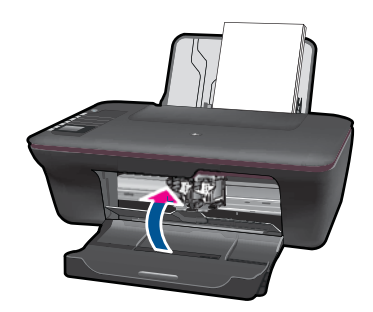

**5.** Poravnajte spremnike s tintom.

#### **Povezane teme**

- "Izbor odgovarajuć[ih spremnika" na stranici 32](#page-33-0)
- "Naruč[ivanje zaliha tinte" na stranici 31](#page-32-0)

# **Korištenje načina rada s jednim spremnikom s tintom**

Koristite način ispisa s jednim spremnikom za tintu pričuvnom tintom za rad HP All-in-One sa samo jednim spremnikom s tintom. Način ispisa s jednim spremnikom za tintu pokreće se kada je spremnik s tintom uklonjen iz nosača spremnika s tintom. Tijekom ispisa s jednim spremnikom za tintu, proizvod može ispisivati samo poslove s računala. <span id="page-36-0"></span>**Napomena** Kada HP All-in-One radi u načinu ispisa s pričuvnom tintom, na zaslonu je prikazana poruka. Ako je poruka prikazana dok su dva spremnika s tintom postavljena u uređaju, provjerite je li zaštitna plastična traka odstranjena sa svakog od spremnika s tintom. Kada plastična traka prekriva kontakte spremnika s tintom, uređaj ne može otkriti je li spremnik s tintom postavljen ili ne.

## **Izlaz iz načina rada s jednim spremnikom za tintu**

Postavite dva spremnika s tintom u HP All-in-One za izlaz iz načina ispisa s jednim spremnikom za tintu.

#### **Povezane teme**

["Zamjena spremnika s tintom" na stranici 32](#page-33-0)

# **Informacije o jamstvu za spremnike s tintom**

HP jamstvo za spremnike s tintom je primjenjivo ako se proizvod koristi u za njega određenom HP uređaju za ispis. Ovo jamstvo ne pokriva proizvode HP tinte koji su ponovo punjeni, prerađeni, preuređivani, pogrešno korišteni ili modificirani.

Tijekom navedenog razdoblja proizvod je pod jamstvom sve dok HP tinta nije potrošena i dok datum jamstva nije istekao. Datum isteka jamstva, u formatu GGGG/MM/DD, nalazi se na proizvodu, kako je naznačeno:

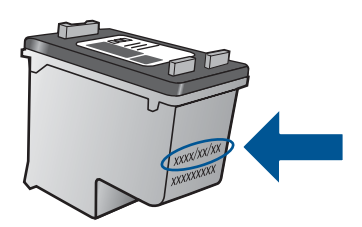

Za kopiju HP Izjave o ograničenom jamstvu, pogledajte tiskanu dokumentaciju koju ste dobili uz proizvod.

Poglavlje 6

# <span id="page-38-0"></span>**7 Povezivanje**

# **Dodavanje HP All-in-One na mrežu**

- WiFi Protected Setup (WPS)
- Klasično bežič[no povezivanje](#page-39-0)
- [USB veza](#page-39-0)

# **WiFi Protected Setup (WPS)**

Da biste HP All-in-One povezali s bežičnom mrežom postupkom WiFi Protected Setup (WPS), potrebno je vam sljedeće:

 Bežična mreža 802.11 s bežičnim usmjerivačem s WPS-om ili pristupnom točkom. Stolno ili prijenosno računalo s podrškom za bežično umrežavanje ili mrežnom karticom (NIC). Računalo mora biti povezano na bežičnu mrežu na koju namjeravate instalirati HP All-in-One.

### **Povezivanje uređaja HP All-in-One postupkom WiFi Protected Setup (WPS)**

**1.** Učinite nešto od sljedećeg:

#### **Korištenje metode Push Button (PBC)**

▲ Postavite bežičnu vezu.

 Na upravljačkoj ploči pritisnite gumb za bežično povezivanje da biste na zaslonu pisača prikazali mogućnosti izbornika za bežično povezivanje. Na zaslonu pisača odaberite **Wireless Settings (Postavke bežične veze)**. Odaberite **WPS**.

Odaberite **Push Button** i slijedite upute na zaslonu pisača.

**Napomena** Uređaj uključuje vremenski brojač na oko dvije minute unutar kojih je potrebno pritisnuti odgovarajući gumb na uređaju za umrežavanje.

#### **Korištenje PIN metode**

▲ Postavite bežičnu vezu.

 Na upravljačkoj ploči pritisnite gumb za bežično povezivanje da biste na zaslonu pisača prikazali mogućnosti izbornika za bežično povezivanje.

 Na zaslonu pisača odaberite **Wireless Settings (Postavke bežične veze)**. Odaberite **WPS**.

Odaberite **PIN**. Na zaslonu pisača prikazat će se PIN.

 Unesite PIN na usmjerivaču koji ima omogućen WPS ili drugom uređaju za umrežavanje.

Slijedite upute na zaslonu pisača.

- <span id="page-39-0"></span>**Napomena** Uređaj uključuje vremenski brojač na oko dvije minute unutar kojih je na uređaju za umrežavanje potrebno unijeti PIN.
- **2.** Pogledajte animaciju ove teme.

## **Klasično bežično povezivanje**

Da biste HP All-in-One povezali na integriranu bežičnu mrežu WLAN 802.11 potrebno je sljedeće:

 Bežična mreža 802.11 koja sadrži bežični usmjerivač ili pristupnu točku. Ako HP All-in-One spojite na bežičnu mrežu koja ima pristup Internetu, HP preporučuje korištenje bežičnog usmjerivača (pristupna točka ili bazna stanica) koji koristi protokol za dinamičko konfiguriranje računala (DHCP).

 Stolno ili prijenosno računalo s podrškom za bežično umrežavanje ili mrežnom karticom (NIC). Računalo mora biti povezano na bežičnu mrežu na koju namjeravate instalirati HP All-in-One.

Naziv mreže (SSID).

WEP ključ ili WPA lozinka (po potrebi).

#### **Povezivanje proizvoda**

- **1.** Umetnite CD sa softverom uređaja u CD-ROM pogon računala.
- **2.** Pratite upute na zaslonu.

Kada se to zatraži, povežite proizvod s računalom putem USB instalacijskog kabela koji se nalazi u kutiji. Slijedite zaslonske naputke da biste unijeli postavke bežične mreže. Proizvod će se pokušati povezati s mrežom. Ako povezivanje ne uspije, pratite naputke za ispravljanje problema pa pokušajte ponovno.

**3.** Kada postavljanje završi, zatražit će se da odspojite USB kabel i testirate bežičnu mrežnu vezu. Kada se proizvod uspješno poveže s mrežom, instalirajte softver na sva računala koja će proizvod koristiti putem mreže.

#### **USB veza**

Uređaj HP All-in-One podržava stražnju USB 2.0 High Speed priključnicu za povezivanje s računalom.

#### **Povezivanje uređaja putem USB kabela**

▲ Informacije o povezivanju s računalom putem USB kabela potražite u uputama za postavljanje koje su priložene uz uređaj.

**E Napomena** USB kabel nemojte povezivati s uređajem dok se to ne zatraži.

#### **Omogućavanje zajedničkog korištenja pisača na Windows računalu**

▲ Pogledajte korisnički priručnik koji ste dobili uz računalo ili zaslonsku pomoć u sustavu Windows.

# **Savjeti za postavljanje i korištenje umreženog pisača**

Prilikom postavljanja i korištenja umreženog pisača koristite ove savjete:

- Prilikom postavljanja bežično umreženog pisača provjerite jesu li uključeni bežični usmjerivač ili pristupna točka. Pisač će potražiti bežične usmjerivače, a zatim će na računalu prikazati popis naziva otkrivenih mreža.
- Ako je računalo povezano s virtualnom privatnom mrežom (VPN-om), morate prekinuti vezu s njom da biste mogli pristupiti bilo kojem drugom uređaju u mreži, uključujući pisač.
- Saznajte kako pronaći sigurnosne postavke mreže. [Kliknite ovdje da biste dodatne](http://h20180.www2.hp.com/apps/Nav?h_pagetype=s-924&h_client=s-h-e004-01&h_keyword=lp70018-win&h_lang=ennull) [informacije potražili na internetu.](http://h20180.www2.hp.com/apps/Nav?h_pagetype=s-924&h_client=s-h-e004-01&h_keyword=lp70018-win&h_lang=ennull)
- Informirajte se o uslužnom alatu za mrežnu dijagnostiku i doznajte druge savjete za otklanjanje poteškoća. [Kliknite ovdje da biste dodatne informacije potražili na](http://h20180.www2.hp.com/apps/Nav?h_pagetype=s-924&h_client=s-h-e004-01&h_keyword=lp70016-win&h_lang=ennull) [internetu.](http://h20180.www2.hp.com/apps/Nav?h_pagetype=s-924&h_client=s-h-e004-01&h_keyword=lp70016-win&h_lang=ennull)
- Saznajte kako USB vezu promijeniti u bežičnu vezu. [Kliknite ovdje da biste dodatne](http://h20180.www2.hp.com/apps/Nav?h_pagetype=s-924&h_client=s-h-e004-01&h_keyword=lp70015-win&h_lang=ennull) [informacije potražili na internetu.](http://h20180.www2.hp.com/apps/Nav?h_pagetype=s-924&h_client=s-h-e004-01&h_keyword=lp70015-win&h_lang=ennull)
- Saznajte kako tijekom postavljanja pisača raditi s vatrozidom i antivirusnim programima. [Kliknite ovdje da biste dodatne informacije potražili na internetu.](http://h20180.www2.hp.com/apps/Nav?h_pagetype=s-924&h_client=s-h-e004-01&h_keyword=lp70017-win&h_lang=ennull)

Poglavlje 7

# <span id="page-42-0"></span>**8 Rješavanje problema**

Ovaj odjeljak sadrži sljedeće teme:

- Poboljšajte kvalitetu ispisa
- Čišć[enje zaglavljenja papira](#page-44-0)
- [Nije mogu](#page-46-0)će ispisati
- [Rad u mreži](#page-50-0)
- [HP podrška](#page-50-0)

 [Kliknite ovdje da biste dodatne informacije potražili na internetu.](http://h20180.www2.hp.com/apps/Nav?h_pagetype=s-924&h_client=s-h-e004-01&h_keyword=lp70002-win-3050-j610&h_lang=ennull)

# **Poboljšajte kvalitetu ispisa**

- **1.** Svakako koristite originalne HP-ove spremnike s tintom.
- **2.** Provjerite svojstva ispisa da biste utvrdili jeste li odabrali odgovarajuću vrstu papira i kvalitetu ispisa s padajućeg popisa **Media (Medij)**. U Softver pisača, kliknite **Printer Actions (Akcije pisača)** a zatim kliknite **Set Preferences (Postavljanje preferenci)** da biste pristupili upravljačkom programu pisača.
- **3.** Provjerite procijenjene razine tinte da biste utvrdili je li razina tinte u spremnicima niska. Dodatne informacije potražite u odjeljku ["Provjera procijenjene razine tinte"](#page-32-0) [na stranici 31.](#page-32-0) Ako je razina tinte u spremnicima niska, razmislite o njihovoj zamjeni.
- **4.** Poravnavanje spremnika s tintom

## **Poravnavanje spremnika s tintom iz Softver pisača**

- **X** Napomena Poravnavanjem spremnika s tintom omogućujete kvalitetniji ispis. HP All-in-One traži da poravnate spremnike s tintom prilikom svake instalacije novog spremnika s tintom. Ako izvadite ili ponovno instalirate isti spremnik, HP All-in-One neće zatražiti da poravnate spremnike s tintom. Budući da HP All-in-One pamti vrijednosti poravnavanja za taj spremnik s tintom, ne morate ponovno poravnavati spremnike.
- **a**. U ulaznu ladicu umetnite nekorišteni, obični bijeli papir veličine letter ili A4.
- **b**. U Softver pisača, kliknite **Printer Actions (Akcije pisača)** a potom **Maintenence Tasks (Zadaci održavanja)** da biste pristupili značajk **Printer Toolbox (Alat za pisač)**.
- **c**. Pojavljuje se **Printer Toolbox (Alat za pisač)**.
- **d**. Kliknite karticu **Align Ink Cartridges (Poravnavanje spremnika s tintom)**. Uređaj ispisuje list s poravnavanjem.
- **e**. Stranicu za poravnavanje spremnika s tintom postavite u prednji desni kut stakla sa stranom za ispis okrenutom prema dolje.
- **f**. Slijedite upute na zaslonu pisača da biste poravnali spremnike s tintom. Reciklirajte ili bacite stranicu za poravnavanje spremnika s tintom.

**5.** Ako razina tinte u spremnicima nije niska, ispišite dijagnostičku stranicu.

### **Ispis dijagnostičke stranice**

- **a**. U ulaznu ladicu umetnite nekorišteni, obični bijeli papir veličine letter ili A4.
- **b**. U Softver pisača, kliknite **Printer Actions (Akcije pisača)** a potom **Maintenence Tasks (Zadaci održavanja)** da biste pristupili značajki **Printer Toolbox (Alat za pisač)**.
- **c**. Da biste ispisali dijagnostičku stranicu, kliknite **Print Diagnostic Information (Ispiši dijagnostičke informacije)**. Pregledajte plavi, magenta, žuti i crni pravokutnik na dijagnostičkoj stranici. Ako na pravokutnicima u boji i na crnom pravokutniku primijetite pruge ili dijelove koji nisu prekriveni tintom, automatski očistite spremnike s tintom

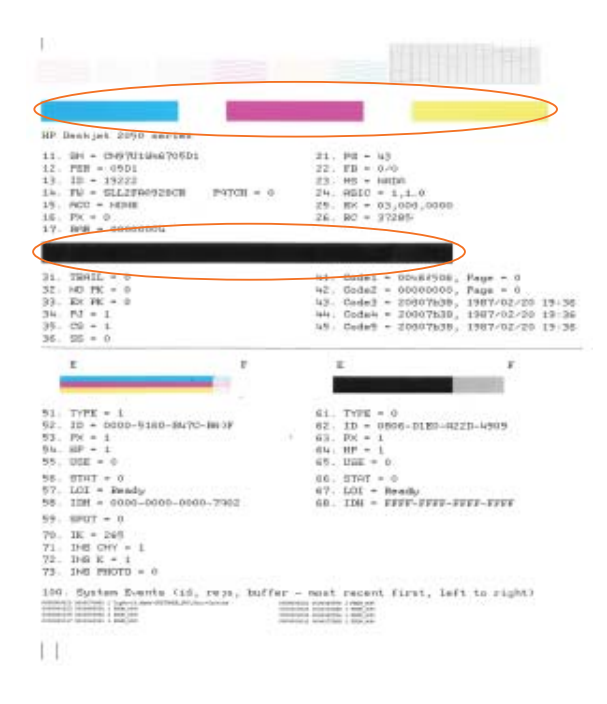

**6.** Ako se na pravokutnicima u boji i na crnom pravokutniku vide pruge ili ako neki njihovi dijelovi nisu prekriveni tintom, automatski očistite spremnike s tintom.

## **Automatsko čišćenje glava pisača**

- **a**. U ulaznu ladicu umetnite nekorišteni, obični bijeli papir veličine letter ili A4.
- **b**. U Softver pisača, kliknite **Printer Actions (Akcije pisača)** a potom **Maintenence Tasks (Zadaci održavanja)** da biste pristupili značajki **Printer Toolbox (Alat za pisač)**.
- **c**. Pritisnite **Clean Print Cartridges (Čišćenje spremnika s tintom)**. Slijedite zaslonske upute.

ko primjenom navedenih rješenja ne riješite problem, [kliknite ovdje da biste potražili](http://h20180.www2.hp.com/apps/Nav?h_pagetype=s-924&h_client=s-h-e004-01&h_keyword=lp70004-win-3050-j610&h_lang=ennull) [dodatne informacije o otklanjanju poteško](http://h20180.www2.hp.com/apps/Nav?h_pagetype=s-924&h_client=s-h-e004-01&h_keyword=lp70004-win-3050-j610&h_lang=ennull)ća na internetu.

# <span id="page-44-0"></span>**Čišćenje zaglavljenja papira**

Uklonite zaglavljeni papir.

#### **Uklanjanje zaglavljenog papira**

- **1.** Pritisnite gumb za otkazivanje da biste pokušali automatski ukloniti zaglavljeni papir. Ako to ne uspije, morat ćete ručno ukloniti zaglavljeni papir.
- **2.** Pronađite zaglavljeni papir

#### **Ulazna ladica**

Ako se zaglavljeni papir nalazi blizu stražnje ulazne ladice, pažljivo izvucite papir iz ulazne ladice.

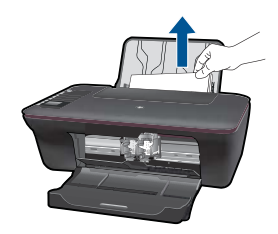

#### **Izlazna ladica**

• Ako se zaglavljeni papir nalazi blizu prednje izlazne ladice, pažljivo izvucite papir iz izlazne ladice.

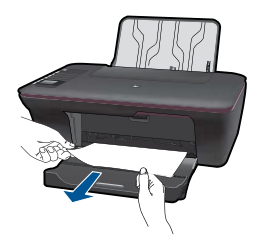

• Možda ćete morati otvoriti vratašca za pristup nosaču spremnika i pomaknuti nosač udesno da biste došli do zaglavljenog papira.

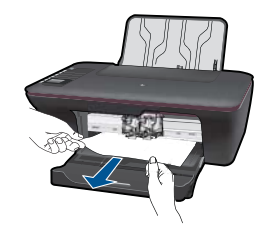

# **Unutrašnjost pisača**

• Ako se zaglavljeni papir nalazi unutar pisača, otvorite vratašca za čišćenje, koja se nalaze na donjoj strani pisača. Pritisnite jezičce s obiju strana vratašaca za čišćenje.

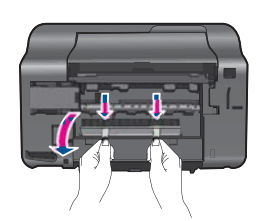

Uklonite zaglavljeni papir.

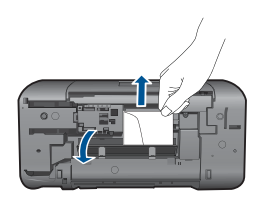

• Zatvorite vratašca za čišćenje. Polako gurajte vratašca prema pisaču dok oba zasuna ne sjednu na mjesto.

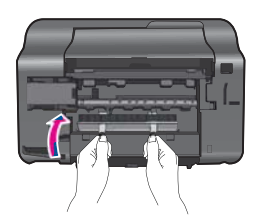

**3.** Na upravljačkoj ploči pritisnite gumb U redu za nastavak trenutnog posla.

Ako primjenom navedenih rješenja ne riješite problem, [kliknite ovdje da biste potražili](http://h20180.www2.hp.com/apps/Nav?h_pagetype=s-924&h_client=s-h-e004-01&h_keyword=lp70005-all-3050-j610&h_lang=ennull) [dodatne informacije o otklanjanju poteško](http://h20180.www2.hp.com/apps/Nav?h_pagetype=s-924&h_client=s-h-e004-01&h_keyword=lp70005-all-3050-j610&h_lang=ennull)ća na internetu.

### <span id="page-46-0"></span>**Sprječavanje zaglavljivanja papira**

- Nemojte stavljati previše papira u ulaznu ladicu.
- Često vadite ispisani papir iz izlazne ladice.
- Pazite da papir umetnut u ulaznu ladicu leži ravno te da rubovi nisu svijeni ili poderani.
- Nemojte stavljati papire različitih vrsta i veličina u ulaznu ladicu; svi papiri u ulaznoj ladici moraju biti iste veličine i vrste.
- Postavite vodilicu širine papira u ulaznoj ladici tako da dobro prianja uz umetnuti papir. Vodilica širine papira ne smije savijati papir u ulaznoj ladici.
- Nemojte gurati medij predaleko u ladicu za papir.

Ako primjenom navedenih rješenja ne riješite problem, [kliknite ovdje da biste potražili](http://h20180.www2.hp.com/apps/Nav?h_pagetype=s-924&h_client=s-h-e004-01&h_keyword=lp70005-all-3050-j610&h_lang=ennull) [dodatne informacije o otklanjanju poteško](http://h20180.www2.hp.com/apps/Nav?h_pagetype=s-924&h_client=s-h-e004-01&h_keyword=lp70005-all-3050-j610&h_lang=ennull)ća na internetu.

# **Nije moguće ispisati**

Provjerite je li pisač uključen i ima li u ladici papira. Ako ispis još uvijek nije moguć, redom iskušajte sljedeća rješenja:

- **1.** Provjerite ima li poruka o pogreškama i riješite probleme.
- **2.** Isključite i ponovo priključite USB kabel.
- **3.** Provjerite nije li uređaj pauziran ili isključen.

#### **Provjera nije li uređaj pauziran ili isključen**

**X** Napomena HP nudi uslužni alat za dijagnostiku pisača, koji može automatski riješiti taj problem.

 [Kliknite ovdje da biste dodatne informacije potražili na internetu.](http://h20180.www2.hp.com/apps/Nav?h_pagetype=s-924&h_client=s-h-e004-01&h_keyword=lp70011-win-3050-j610&h_lang=ennull) U suprotnom, slijedite korake u nastavku.

- **a**. Ovisno o operacijskom sustavu, uradite jedno od sljedećeg:
	- **Windows 7**: S izornika sustava Windows **Start** kliknite **Uređaji i pisači**.
	- **Windows Vista**: na programskoj traci operacijskog sustava Windows kliknite **Start**, pa **Control Panel** (Upravljačka ploča), a potom kliknite **Printers** (Pisači).
	- **Windows XP**: na programskoj traci sustava Windows kliknite **Start**, pa **Control Panel** (Upravljačka ploča), a potom kliknite **Printers and Faxes** (Pisači i faksovi).
- **b**. Dvokliknite ikonu uređaja da biste otvorili popis čekanja na ispis.
- **c**. Na izborniku **Printer** (Pisač) provjerite da nema potvrdnih oznaka kraj mogućnosti **Pause Printing** (Zaustavi ispis) ili **Use Printer Offline** (Koristi pisač izvanmrežno).
- **d**. Ako ste napravili promjene, ponovno probajte ispisati.

**4.** Provjerite je li uređaj postavljen kao zadani pisač.

## **Za provjeru je li proizvod postavljen kao zadani pisač**

**Napomena** HP nudi uslužni alat za dijagnostiku pisača, koji može automatski riješiti taj problem.

Kliknite ovdje da biste dodatne informacije potražili na internetu. U suprotnom, slijedite korake u nastavku.

- **a**. Ovisno o operacijskom sustavu, uradite jedno od sljedećeg:
	- **Windows 7**: S izornika sustava Windows **Start** kliknite **Uređaji i pisači**.
	- **Windows Vista**: na programskoj traci operacijskog sustava Windows kliknite **Start**, pa **Control Panel** (Upravljačka ploča), a potom kliknite **Printers** (Pisači).
	- **Windows XP**: na programskoj traci sustava Windows kliknite **Start**, pa **Control Panel** (Upravljačka ploča), a potom kliknite **Printers and Faxes** (Pisači i faksovi).
- **b**. Uvjerite se da je pravi proizvod postavljen kao zadani pisač. Pokraj zadanog pisača nalazi se kvačica u crnom ili zelenom krugu.
- **c**. Ako je kao zadani pisač postavljen krivi proizvod, kliknite desnom tipkom na pravi proizvod i odaberite **Set as Default (Postavi kao zadano)**.
- **d**. Pokušajte ponovno koristiti proizvod.
- **5.** Ponovno pokrenite prikupljanje ispisa.

# **Za ponovno pokretanje prikupljanja ispisa**

**Napomena** HP nudi uslužni alat za dijagnostiku pisača, koji može automatski riješiti taj problem.

 [Kliknite ovdje da biste dodatne informacije potražili na internetu.](http://h20180.www2.hp.com/apps/Nav?h_pagetype=s-924&h_client=s-h-e004-01&h_keyword=lp70011-win-3050-j610&h_lang=ennull) U suprotnom, slijedite korake u nastavku.

**a**. Ovisno o operacijskom sustavu, uradite jedno od sljedećeg:

## **Windows 7**

- S izbornika sustava Windows **Start** kliknite **Upravljačka ploča**, **Sustav i sigurnost**, a potom **Administrativni alati**.
- Dvokliknite **Servisi**.
- Desnom tipkom miša kliknite **Usmjerivač ispisa**, zatim kliknite **Svojstva**.
- Na kartici **Općenito**, provjerite je li uz stavku **Vrsta pokretanja**, odabrano **Automatski**.
- Ako servis nije još pokrenut, u odjeljku **Stanje servisa** kliknite **Pokreni** a potom **U redu**.

### **Windows Vista**

- S izbornika sustava Windows **Start** kliknite **Upravljačka ploča**, **Sustav i sigurnost**, a potom **Administrativni alati**.
- Dvokliknite **Servisi**.
- Desnom tipkom miša kliknite **Usmjerivač ispisa**, zatim kliknite **Svojstva**.
- Na kartici **Općenito** provjerite je li uz stavku **Vrsta pokretanja**, odabrano **Automatski**.
- Ako servis nije još pokrenut, u odjeljku **Stanje servisa** kliknite **Pokreni** a potom **U redu**.

### **Windows XP**

- S izbornika sustava Windows **Start** desnom tipkom miša kliknite **Moje računalo**.
- Kliknite **Upravljanje**, a potom **Servisi i aplikacije**.
- Dvaput pritisnite **Services** (Usluge), a zatim dvaput pritisnite **Print Spooler** (Prikupljanje ispisa).
- Desnom tipkom miša kliknite **Print Spooler (Usmjerivač ispisa)**, i kliknite **Restart (Ponovno pokreni)** da biste ponovno pokrenuli servis.
- **b**. Uvjerite se da je pravi proizvod postavljen kao zadani pisač. Pokraj zadanog pisača nalazi se kvačica u crnom ili zelenom krugu.
- **c**. Ako je kao zadani pisač postavljen krivi proizvod, kliknite desnom tipkom na pravi proizvod i odaberite **Set as Default (Postavi kao zadano)**.
- **d**. Pokušajte ponovno koristiti proizvod.
- **6.** Ponovno pokrenite računalo.
- **7.** Očistite red čekanja na ispis.

## **Za čišćenje reda čekanja na ispis**

**Napomena** HP nudi uslužni alat za dijagnostiku pisača, koji može automatski riješiti taj problem.

 [Kliknite ovdje da biste dodatne informacije potražili na internetu.](http://h20180.www2.hp.com/apps/Nav?h_pagetype=s-924&h_client=s-h-e004-01&h_keyword=lp70011-win-3050-j610&h_lang=ennull) U suprotnom, slijedite korake u nastavku.

- **a**. Ovisno o operacijskom sustavu, uradite jedno od sljedećeg:
	- **Windows 7**: S izornika sustava Windows **Start** kliknite **Uređaji i pisači**.
	- **Windows Vista**: na programskoj traci operacijskog sustava Windows kliknite **Start**, pa **Control Panel** (Upravljačka ploča), a potom kliknite **Printers** (Pisači).
	- **Windows XP**: na programskoj traci sustava Windows kliknite **Start**, pa **Control Panel** (Upravljačka ploča), a potom kliknite **Printers and Faxes** (Pisači i faksovi).
- **b**. Dvokliknite ikonu proizvoda kako biste otvorili popis čekanja na ispis.
- **c**. Na izborniku **Printer** (Pisač), kliknite **Cancel all documents** (Poništi sve dokumente) ili **Purge Print Document** (Ukloni ispis dokumenta), a zatim za potvrdu kliknite **Yes** (Da).
- <span id="page-49-0"></span>**d**. Ako još uvijek ima dokumenata u redu čekanja, ponovno pokrenite računalo i pokušajte ponovno ispisati nakon što se računalo pokrene.
- **e**. Ponovno provjerite red čekanja na ispis kako biste provjerili je li prazan, a zatim ponovno probajte ispisati.

Ako red čekanja na ispis nije prazan, ili ako je prazan, a poslovi se ne ispisuju, nastavite na sljedeće rješenje.

Ako primjenom navedenih rješenja ne riješite problem, [kliknite ovdje da biste potražili](http://h20180.www2.hp.com/apps/Nav?h_pagetype=s-924&h_client=s-h-e004-01&h_keyword=lp70011-win-3050-j610&h_lang=ennull) [dodatne informacije o otklanjanju poteško](http://h20180.www2.hp.com/apps/Nav?h_pagetype=s-924&h_client=s-h-e004-01&h_keyword=lp70011-win-3050-j610&h_lang=ennull)ća na internetu.

# **Čišćenje nosača spremnika**

Uklonite bilo kakve predmete, kao što je papir, koji blokiraju put nosača spremnika.

**X** Napomena Nemojte koristiti bilo kakav alat ili druge uređaje kako biste uklonili zaglavljen papir. Uvjek pažljivo uklanjajte zaglavljeni papir iz unutrašnjosti proizvoda.

 [Kliknite ovdje da biste dodatne informacije potražili na internetu.](http://h20180.www2.hp.com/apps/Nav?h_pagetype=s-924&h_client=s-h-e004-01&h_keyword=lp70007-all-3050-j610&h_lang=ennull)

# **Prepoznavanje neispravnog spremnika s tintom**

Ako trepće i žaruljica trobojnog spremnika s tintom i žaruljica spremnika s crnom tintom, a žaruljica gumba za uključivanje svijetli, na oba se spremnika s tintom možda još uvijek nalazi vrpca ili ih nema. Najprije provjerite je li s obaju spremnika s tintom uklonjena ružičasta vrpca i jesu li oba instalirana. Ako još uvijek trepću žaruljice obaju spremnika tintom, najmanje jedan je neispravan. Utvrđivanje je li neispravan jedan spremnik s tintom:

- **1.** Izvadite spremnik s crnom tintom.
- **2.** Zatvorite vratašca spremnika s tintom.
- **3.** Ako trepće žaruljica **On (Uključeno)** potrebno je zamijeniti trobojni spremnik s tintom. Ako žaruljica **On (Uključeno)** ne trepće, zamijenite crni spremnik s tintom.

# **Priprema ladica**

## **Otvorite izlaznu ladicu**

▲ Da biste započeli ispis, izlazna ladica mora biti otvorena.

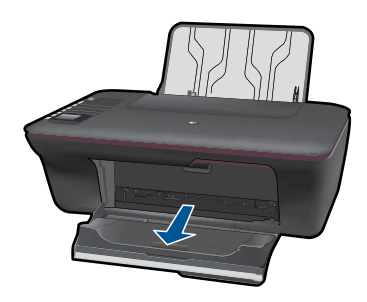

#### <span id="page-50-0"></span>**Zatvorite vratašca za pristup spremnicima s tintom**

▲ Da biste započeli ispis, vratašca za pristup spremnicima s tintom moraju biti zatvorena.

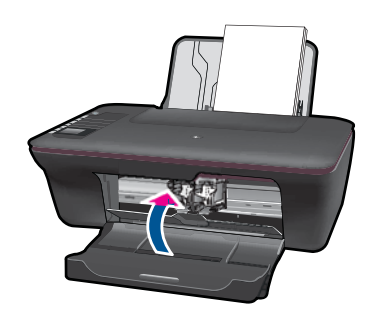

 [Kliknite ovdje da biste dodatne informacije potražili na internetu.](http://h20180.www2.hp.com/apps/Nav?h_pagetype=s-924&h_client=s-h-e004-01&h_keyword=lp70007-all-3050-j610&h_lang=ennull)

# **Rješavanje problema s kopiranjem i skeniranjem**

Kliknite ovdje da biste dodatne informacije potražili na internetu.

# **Rad u mreži**

- Saznajte kako pronaći sigurnosne postavke mreže. [Kliknite ovdje da biste dodatne](http://h20180.www2.hp.com/apps/Nav?h_pagetype=s-924&h_client=s-h-e004-01&h_keyword=lp70018-win&h_lang=ennull) [informacije potražili na internetu.](http://h20180.www2.hp.com/apps/Nav?h_pagetype=s-924&h_client=s-h-e004-01&h_keyword=lp70018-win&h_lang=ennull)
- Informirajte se o uslužnom alatu za mrežnu dijagnostiku i doznajte druge savjete za otklanjanje poteškoća. [Kliknite ovdje da biste dodatne informacije potražili na](http://h20180.www2.hp.com/apps/Nav?h_pagetype=s-924&h_client=s-h-e004-01&h_keyword=lp70016-win&h_lang=ennull) [internetu.](http://h20180.www2.hp.com/apps/Nav?h_pagetype=s-924&h_client=s-h-e004-01&h_keyword=lp70016-win&h_lang=ennull)
- Saznajte kako USB vezu promijeniti u bežičnu vezu. [Kliknite ovdje da biste dodatne](http://h20180.www2.hp.com/apps/Nav?h_pagetype=s-924&h_client=s-h-e004-01&h_keyword=lp70015-win&h_lang=ennull) [informacije potražili na internetu.](http://h20180.www2.hp.com/apps/Nav?h_pagetype=s-924&h_client=s-h-e004-01&h_keyword=lp70015-win&h_lang=ennull)
- Saznajte kako tijekom postavljanja pisača raditi s vatrozidom i antivirusnim programima. [Kliknite ovdje da biste dodatne informacije potražili na internetu.](http://h20180.www2.hp.com/apps/Nav?h_pagetype=s-924&h_client=s-h-e004-01&h_keyword=lp70017-win&h_lang=ennull)

# **HP podrška**

- Registracija proizvoda
- [Postupak podrške](#page-51-0)
- [HP podrška putem telefona](#page-51-0)
- [Dodatne opcije jamstva](#page-52-0)

#### **Registracija proizvoda**

Ako odvojite svega nekoliko minuta za registraciju, bit će vam dostupna brža usluga, učinkovitija podrška i upozorenja o podršci za uređaj. Ako pisač niste registrirali prilikom instalacije softvera, to možete učiniti sada na<http://www.register.hp.com>.

# <span id="page-51-0"></span>**Postupak podrške**

## **Ako imate problem, pratite ove korake:**

- **1.** Provjerite dokumentaciju isporučenu uz vaš proizvod.
- **2.** Posjetite HP-ovo web-mjesto za online podršku na adresi [www.hp.com/support.](http://h20180.www2.hp.com/apps/Nav?h_pagetype=s-001&h_page=hpcom&h_client=s-h-e010-1&h_product=4066041&h_lang=en&h_cc=usnull) HPova online podrška dostupna je svim HP-ovim kupcima. To je najbrži izvor najnovijih informacija o proizvodima te stručne pomoći koji uključuje sljedeće značajke:
	- Brz pristup kvalificiranim stručnjacima na online podršci
	- Ažuriranja softvera i upravljačkim programima za proizvod
	- Vrijedne informacije o proizvodu i rješavanju uobičajenih problema
	- Proaktivna ažuriranja proizvoda, upozorenja o podršci te HP vijesti koje su dostupne kad registrirate svoj proizvod
- **3.** Nazovite HP podršku. Mogućnosti i dostupnost podrške razlikuju se po proizvodu, državi/regiji i jeziku.

# **HP podrška putem telefona**

Mogućnosti i dostupnost telefonske podrške razlikuju se prema proizvodu, državi/ području i jeziku.

Ovaj odjeljak sadrži sljedeće teme:

- Razdoblje telefonske podrške
- Upućivanje poziva
- [Brojevi službe za korisnike](#page-52-0)
- [Nakon razdoblja telefonske podrške](#page-52-0)

# **Razdoblje telefonske podrške**

Jedna godina telefonske podrške dostupna je u Sjevernoj Americi, na Aziji Pacifiku i u Latinskoj Americi (uključujući Meksiko). Podatke o trajanju telefonske podrške za Europu, Bliski Istok i Afriku potražite na web-stranici [www.hp.com/support](http://h20180.www2.hp.com/apps/Nav?h_pagetype=s-001&h_page=hpcom&h_client=s-h-e010-1&h_product=4066041&h_lang=en&h_cc=usnull). Troškovi telefonskog razgovora obračunavaju se prema cjeniku vaše telefonske kompanije.

# **Upućivanje poziva**

Nazovite HP podršku dok ste ispred računala i proizvoda. Budite spremni za davanje slijedećih informacija:

- Naziv proizvoda (HP Deskjet 3050 All-in-One series)
- Broj modela (nalazi se na unutrašnjoj strani vratašaca za pristup spremnicima s tintom)

<span id="page-52-0"></span>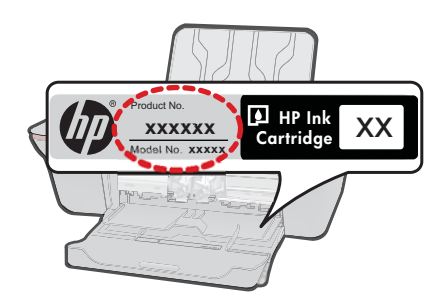

- Serijski broj (nalazi se na stražnjoj ili donjoj strani proizvoda)
- Poruke koje se pojavljuju kad se pojavio problem
- Odgovore na sljedeća pitanja:
	- Je li se ta situacija već događala?
	- Možete li je ponoviti?
	- Jeste li dodavali novi hardver ili softver u vrijeme kada se problem pojavio?
	- Je li se još nešto događalo prije ove situacije (poput oluje, premještanja proizvoda, itd.)?

#### **Brojevi službe za korisnike**

Najnoviji popis telefonskih brojeva za pružanje podrške te informacije o cijenama poziva potražite na adresi [www.hp.com/support.](http://h20180.www2.hp.com/apps/Nav?h_pagetype=s-001&h_page=hpcom&h_client=s-h-e010-1&h_product=4066041&h_lang=en&h_cc=usnull)

#### **Nakon razdoblja telefonske podrške**

Nakon isteka razdoblja telefonske podrške, HP-ova se pomoć dodatno plaća. Pomoć može biti dostupna i na HP-ovoj web-stranici za mrežnu podršku: [www.hp.com/support](http://h20180.www2.hp.com/apps/Nav?h_pagetype=s-001&h_page=hpcom&h_client=s-h-e010-1&h_product=4066041&h_lang=en&h_cc=usnull). Za više informacija o mogućnostima podrške obratite se HP zastupniku ili nazovite telefonski broj podrške za svoju državu/regiju.

## **Dodatne opcije jamstva**

Raspoloživi su dopunski servisni nacrti za HP All-in-One po dodatnoj cijeni. Za informacije u vezi s planovima za dopunske usluge, idite na [www.hp.com/support](http://h20180.www2.hp.com/apps/Nav?h_pagetype=s-001&h_page=hpcom&h_client=s-h-e010-1&h_product=4066041&h_lang=en&h_cc=usnull), odaberite državu/ regiju i jezik i zatim istražite područje usluga i jamstva.

52 Rješavanje problema

# <span id="page-54-0"></span>**9 Tehničke informacije**

U ovom odjeljku nalaze se tehničke specifikacije i međunarodne zakonske informacije za uređaj HP All-in-One.

Za dodatne tehničke podatke pogledajte tiskanu dokumentaciju koju ste dobili uz HP All-in-One. Ovaj odjeljak sadrži sljedeće teme:

- **Obavijest**
- Tehnički podaci
- [Program za zaštitu okoliša](#page-56-0)
- [Zakonske obavijesti](#page-59-0)

# **Obavijest**

#### **Obavijesti tvrtke Hewlett-Packard Company**

Informacije prikazane u ovom dokumentu predmet su promjena bez prethodne najave.

Sva prava pridržana. Reproduciranje, prilago-avanje ili prevo-enje ovog materijala je zabranjeno bez prethodne pisane ovlasti tvrtke<br>Hewlett-Packard, osim ako to nije-dopušteno-autorskim pravima. Jedino jamstvo koje vrijed izri itom jamstvu koja prati takve proizvode i usluge. Niti jedna izjava iz ovog dokumenta ne smije predstavljati dopunsko jamstvo. HP nije odgovoran za mogu e tehni ke ili uredni ke greške u ovom dokumentu.

© 2009 Hewlett-Packard Development Company, L.P.

Microsoft, Windows, Windows XP i Windows Vista su registrirani zaštitni znaci tvrtke Microsoft Corporation.

Windows 7 je registrirani zaštitni znak ili zaštitni znak tvrtke Microsoft Corporation u SAD-u i/ili drugim državama.

Intel i Pentium su zaštitni znaci ili registrirani zaštitni znaci tvtke Intel Corporation ili njenih podružnica u Sjedinjenim Ameri kim Državama i drugim državama.

# **Tehnički podaci**

Tehnički podaci za HP All-in-One su priloženi u ovom odjeljku. Cjelokupne specifikacije proizvoda potražite na popisu podataka o uređaju u [www.hp.com/support](http://h20180.www2.hp.com/apps/Nav?h_pagetype=s-001&h_page=hpcom&h_client=s-h-e010-1&h_product=4066041&h_lang=en&h_cc=usnull).

#### **Sustavni zahtjevi**

Za informacije o budućim izdanjima operativnih sustava i podrške posjetite online HP podršku na web-mjestu [www.hp.com/support](http://h20180.www2.hp.com/apps/Nav?h_pagetype=s-001&h_page=hpcom&h_client=s-h-e010-1&h_product=4066041&h_lang=en&h_cc=usnull).

#### **Specifikacije okoline**

- Preporučeni raspon radne temperature: od 15 ºC do 32 ºC (od 59 ºF do 90 ºF)
- Dozvoljeni raspon radne temperature: od 5 ºC do 40 ºC (od 41 ºF do 104 ºF)
- Vlaga: 15% do 80% RH, bez kondenziranja; maksimalno rosište na 28 ºC
- Raspon temperature u stanju mirovanja (u skladištu): od 40 ºC do 60 ºC (od 40 ºF do 140 ºF)
- U blizini snažnih elektromagnetskih polja ispis preko uređaja HP All-in-One može biti blago iskrivljen
- HP preporučuje korištenje USB kabela manjih ili jednakih od 3 m radi smanjenja smetnji zbog potencijalno jakih elektromagnetskih polja

#### **Kapacitet ulazne ladice**

Listovi običnog papira (80 g/m2 [20 lb]): Do 50 Omotnice: Do 5 Indeksne kartice: Do 20 Listovi fotopapira: Do 20

#### **Kapacitet izlazne ladice**

Listovi običnog papira (80 g/m<sup>2</sup> [20 lb]): Do 30 Omotnice: Do 5

<span id="page-55-0"></span>Indeksne kartice: Do 10 Listovi fotopapira: Do 10

#### **Veličina papira**

Za cjelokupni popis podržanih veličina medija za ispis, pogledajte softver pisača.

#### **Težine papira**

Plain Paper (Običan papir): 64 do 90 g/m² (16 do 24 lb) Omotnice: 75 do 90 g/m² (20 do 24 lb) Kartice: Do 200 g/m² (110-lb indeksne maksimalno) Photo-Paper (Fotopapir): Do 280 g/m² (75 lb)

#### **Odrednice ispisa**

- Brzine ispisa ovise o složenosti dokumenta
- Metoda: kapljični termalni inkjet ispis
- Jezik: PCL3 GUI

#### **Odrednice kopiranja**

- Digitalna obrada slike
- Brzine kopiranja ovise o modelu i složenosti dokumenta

#### **Odrednice skeniranja**

- Razlučivost: do 1200 x 1200 ppi optički Za više informacija o ppi rezoluciji, pogledajte softver skenera.
- Boja: 24-bitna boja, 8-bitni sivi tonovi (256 nijansi sive boje)
- Maksimalna veličina skeniranja sa stakla: 21,6 x 29,7 cm

#### **Rezolucija ispisa**

#### **Skica**

- Unos u boji/Crno renderiranje: 300 x 300 tpi
- Izlaz (Crno/U boji): automatsko

#### **Normalno**

- Unos u boji/Crno renderiranje: 600 x 300 tpi
- Izlaz (Crno/U boji): automatski

#### **Najbolji način za običan ispis**

- Unos u boji/Crno renderiranje: 600 x 600 tpi
- Izlaz: 600 x 1200 tpi (Crno), automatski (U boji)

#### **Najbolji način za fotografije**

- Unos u boji/Crno renderiranje: 600 x 600 tpi
- Izlaz (Crno/U boji): automatski

#### **Način maksimalne razlučivosti**

- Unos u boji/Crno renderiranje: 1200 x 1200 tpi
- Izlaz: automatski (crno), 4800 x 1200 optimizirani tpi (boja)

#### **Specifikacije napajanja**

#### **0957-2286**

- Ulazni napon: 100 do 240 V AC (+/- 10%)
- Ulazna frekvencija: 50/60 Hz (+/- 3 Hz)

#### <span id="page-56-0"></span>**0957-2290**

- Ulazni napon: 200 do 240 V AC (+/- 10%)
- Ulazna frekvencija: 50/60 Hz (+/- 3 Hz)

⊯ **Napomena** koristite samo prilagodnik napona koji isporučuje HP.

#### **Izdašnost spremnika**

Dodatne informacije o procijenjenoj izdašnosti spremnika s tintom potražite na web-mjestu [www.hp.com/go/learnaboutsupplies.](http://www.hp.com/go/learnaboutsupplies)

#### **Informacije o akustici**

Ako imate pristup Internetu, informacije o emisiji buke možete pronaći na HP web mjestu. Idite na: [www.hp.com/support](http://www.hp.com/support).

# **Program za zaštitu okoliša**

Cilj tvrtke Hewlett-Packard je proizvodnja kvalitetnih proizvoda na način koji čuva okoliš. Dizajn prikladan recikliranju je primijenjen i na ovaj proizvod. Broj korištenih materijala sveden je na minimum uz prikladnu funkcionalnost i pouzdanost. Različiti materijali su tako uporabljeni da se mogu lako razdvojiti. Spajanje i druge vrste veza se lako nalaze, lako im se pristupa i lako se uklanjaju običnim alatom. Važni dijelovi su tako dizajnirani da im se lako pristupa za lako skidanje i popravak. Dodatne informacije potražite na web mjestu HP-ovog programa za zaštitu okoliša na adresi:

[www.hp.com/hpinfo/globalcitizenship/environment/index.html](http://www.hp.com/hpinfo/globalcitizenship/environment/index.html)

Ovaj odjeljak sadrži sljedeće teme:

- Ekološki savjeti
- Upotreba papira
- Plastika
- [Tablice s podacima o sigurnosti materijala](#page-57-0)
- **Recikliranie**
- [HP program recikliranja potrošnog materijala za inkjet](#page-57-0)
- [Potrošnja elektri](#page-57-0)čne energije
- [Disposal of waste equipment by users in private households in the European Union](#page-58-0)
- [Kemijske tvari](#page-58-0)

#### **Ekološki savjeti**

HP nastoji pomoći klijentima pri smanjivanju štetnog utjecaja na okoliš. U nastavku su ekološki savjeti koji će vam pomoći da se usredotočite na procjenu i smanjenje štetnog utjecaja koji bi mogao imati ispisni postupak koji ste odabrali. Povrh korištenja posebnih značajki ovog proizvoda, posjetite i HP-ovo web-mjesto s ekološkim rješenjima da biste potražili dodatne informacije o HP-ovim inicijativama za čuvanje okoliša.

[www.hp.com/hpinfo/globalcitizenship/environment/](http://www.hp.com/hpinfo/globalcitizenship/environment//)

#### **Ekološke značajke vašeg proizvoda**

- **Informacije o uštedi energije**: Da biste provjerili status usklađenosti ovog uređaja sa standardom ENERGY STAR®, posjetite web-mjesto [www.hp.com/go/energystar.](http://www.hp.com/go/energystar)
- **Reciklirani materijali**: Dodatne informacije o recikliranju HP-ovih proizvoda potražite na adresi: [www.hp.com/hpinfo/globalcitizenship/environment/recycle/](http://www.hp.com/hpinfo/globalcitizenship/environment/recycle/)

#### **Upotreba papira**

Ovaj proizvod je prikladan za uporabu papira recikliranog po DIN 19309 i EN 12281:2002.

#### **Plastika**

Plastični dijelovi teži od 25 grama označeni su u skladu s međunarodnim standardima koji olakšavaju prepoznavanje plastike radi recikliranja nakon isteka radnog vijeka proizvoda.

#### <span id="page-57-0"></span>**Tablice s podacima o sigurnosti materijala**

Tablice s podacima o sigurnosti materijala (MSDS) moguće je dobiti na HP web mjestu: [www.hp.com/go/msds](http://www.hp.com/go/msds)

#### **Recikliranje**

HP nudi veliki broj programa povrata i recikliranja proizvoda u puno država/regija i partnera, uz jedan od najvećih centara elektronskog recikliranja u svijetu. HP čuva sredstva ponovnom prodajom nekih od njegovih najpopularnijih proizvoda. Za informacije o recikliranju HP proizvoda posjetite: [www.hp.com/hpinfo/globalcitizenship/environment/recycle/](http://www.hp.com/hpinfo/globalcitizenship/environment/recycle/)

#### **HP program recikliranja potrošnog materijala za inkjet**

HP je predan zaštiti okoliša. Program za recikliranje pribora za uređaje HP Inkjet dostupan je u mnogim državama/regijama i omogućuje besplatno recikliranje spremnika s tintom. Za više informacija pogledajte web-stranicu:

[www.hp.com/hpinfo/globalcitizenship/environment/recycle/](http://www.hp.com/hpinfo/globalcitizenship/environment/recycle/)

#### **Potrošnja električne energije**

Hewlett-Packard oprema za ispis i obradu slika označena logotipom ENERGY STAR® kvalificirana je kao oprema za obradu slika prema ENERGY STAR specifikacijama američke agencije za zaštitu okoliša. Na proizvodima za obradu slika koji odgovaraju standardu ENERGY STAR nalazi se sljedeća oznaka:

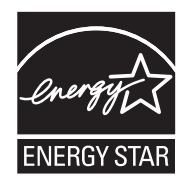

Dodatne informacije o modelu proizvoda za obradu slika koji odgovara ENERGY STAR standardu navedene su na adresi: [www.hp.com/go/energystar](http://www.hp.com/go/energystar)

#### <span id="page-58-0"></span>**Disposal of waste equipment by users in private households in the European Union**

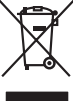

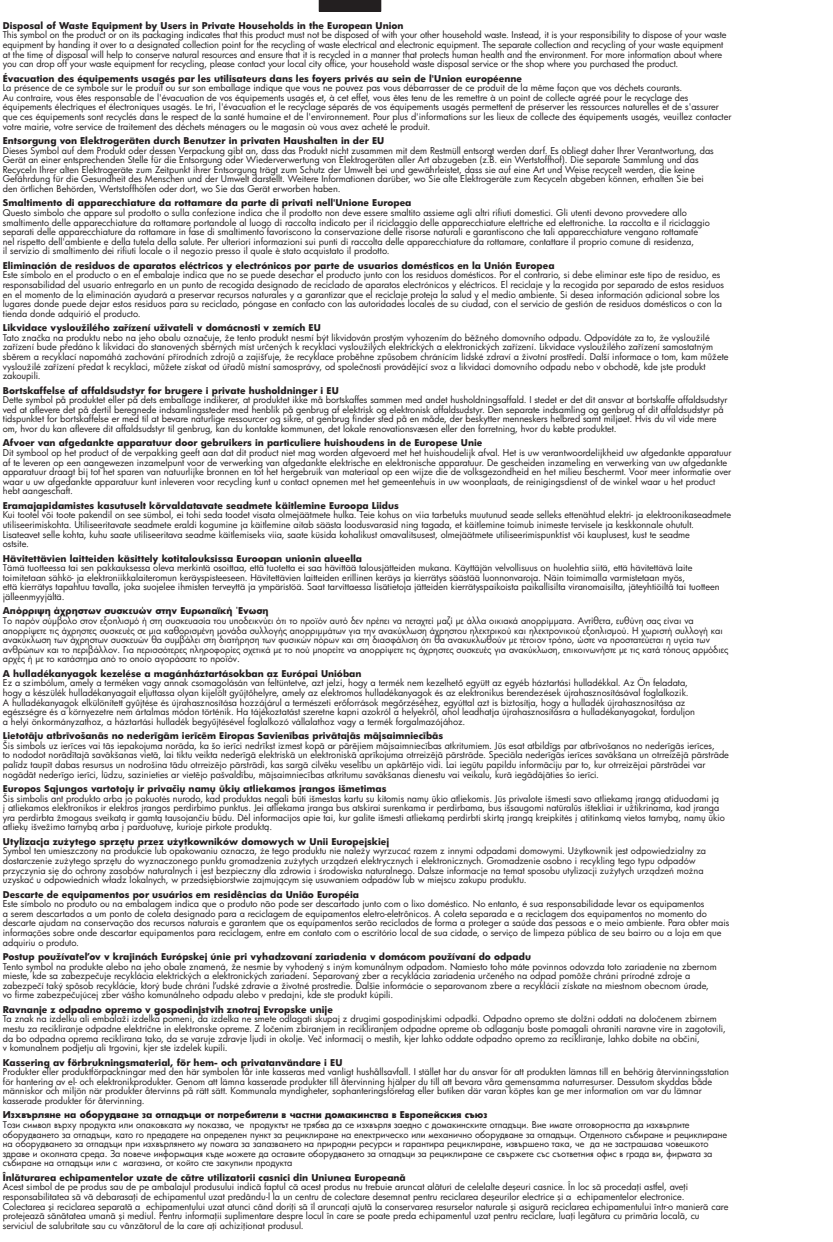

#### **Kemijske tvari**

**English Français**

**Deutsch**

**Italiano Español**

**Česky**

**Dansk**

**Nederlands**

**Eesti Suomi**

**Ελληνικά**

**Magyar**

**Latviski**

**Lietuviškai Polski**

**Português**

**Slovenčina**

**Slovenščina Svenska Български**

**Română**

HP je kupcima obvezan pružiti podatke o kemijskim tvarima u svojim proizvodima u skladu s propisima kao što je REACH *(Uredbom Europskog parlamenta i Vijeća EZ-a br. 1907/2006)*. Izvješće s kemijskim podacima o ovom proizvodu moguće je pronaći na web-mjestu: [www.hp.com/go/](http://www.hp.com/go/reach) [reach](http://www.hp.com/go/reach).

# <span id="page-59-0"></span>**Zakonske obavijesti**

Uređaj HP All-in-One udovoljava zahtjevima regulatornih agencija u vašoj državi/regiji. Ovaj odjeljak sadrži sljedeće teme:

- Identifikacijski broj modela prema propisima
- **FCC** statement
- [Notice to users in Korea](#page-60-0)
- [VCCI \(Class B\) compliance statement for users in Japan](#page-60-0)
- [Notice to users in Japan about the power cord](#page-60-0)
- [HP Deskjet 3050 All-in-One series declaration of conformity](#page-61-0)
- [Regulatorne izjave o beži](#page-61-0)čnim vezama

#### **Identifikacijski broj modela prema propisima**

U svrhe identifikacije prema propisima ovom proizvodu je dodijeljen broj modela prema propisima. Broj modela prema propisima za vaš proizvod je VCVRA-1001. Taj se broj razlikuje od tržišnog naziva (HP Deskjet 3050 All-in-One series, itd.) ili broja proizvoda (CB730A, itd.).

#### **FCC statement**

## **FCC statement**

The United States Federal Communications Commission (in 47 CFR 15.105) has specified that the following notice be brought to the attention of users of this product.

This equipment has been tested and found to comply with the limits for a Class B digital device, pursuant to Part 15 of the FCC Rules. These limits are designed to provide reasonable protection against harmful interference in a residential installation. This equipment generates, uses and can radiate radio frequency energy and, if not installed and used in accordance with the instructions, may cause harmful interference to radio communications. However, there is no guarantee that interference will not occur in a particular installation. If this equipment does cause harmful interference to radio or television reception, which can be determined by turning the equipment off and on, the user is encouraged to try to correct the interference by one or more of the following measures:

- Reorient the receiving antenna.
- Increase the separation between the equipment and the receiver.
- Connect the equipment into an outlet on a circuit different from that to which the receiver is connected.
- Consult the dealer or an experienced radio/TV technician for help.

For further information, contact:

Manager of Corporate Product Regulations Hewlett-Packard Company 3000 Hanover Street Palo Alto, Ca 94304 (650) 857-1501

Modifications (part 15.21)

The FCC requires the user to be notified that any changes or modifications made to this device that are not expressly approved by HP may void the user's authority to operate the equipment.

This device complies with Part 15 of the FCC Rules. Operation is subject to the following two conditions: (1) this device may not cause harmful interference, and (2) this device must accept any interference received, including interference that may cause undesired operation.

<span id="page-60-0"></span>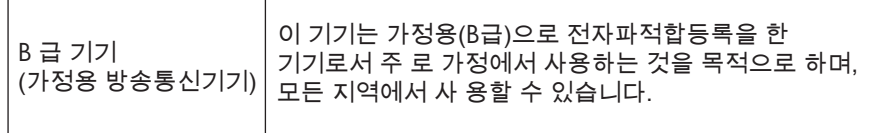

#### **VCCI (Class B) compliance statement for users in Japan**

この装置は、クラスB情報技術装置です。この装置は、家庭環境で使用することを目的として いますが、この装置がラジオやテレビジョン受信機に近接して使用されると、受信障害を引き 起こすことがあります。取扱説明書に従って正しい取り扱いをして下さい。

VCCI-B

**Notice to users in Japan about the power cord**

製品には、同梱された電源コードをお使い下さい。 同梱された電源コードは、他の製品では使用出来ません。

#### <span id="page-61-0"></span>**HP Deskjet 3050 All-in-One series declaration of conformity**

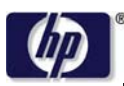

**DECLARATION OF CONFORMITY**

according to ISO/IEC 17050-1 and EN 17050-1

**DoC #: VCVRA-1002-01 Supplier's Name: Hewlett-Packard Company Supplier's Address: declares, that the product** SE 34th Street, Vancouver, WA 98683-8906, USA **Product Name and Model:** HP Deskjet 3050 All-in-One printer J610 series **Regulatory Model Number: 1)** VCVRA-1002 **Product Options:** All **Radio Module:** SDGOB-0892 **Power Adapters:** 0957-2286 0957-2290 (China and India only)

#### **conforms to the following Product Specifications and Regulations:**

#### **EMC:** Class B

```
CISPR 22:2005 + A1:2005 + A2:2006/ EN 55022:2006 + A1:2007
CISPR 24:1997 +A1:2001 +A2:2002 / EN 55024:1998 +A1:2001 +A2:2003
IEC 61000-3-2: 2005 / EN 61000-3-2:2006
IEC 61000-3-3: 1994 + A1:2001 / EN 61000-3-3:1995 +A1:2001 + A2:2005
FCC CFR 47 Part 15 / ICES-003, issue 4
```
#### **Safety**:

```
IEC 60950-1:2005 / EN 60950-1:2006
   IEC 60825-1:1993 +A1:1997 +A2:2001 / EN 60825-1:1994 +A1:2002 +A2:2001
   IEC 62311: 2007 / EN 62311:2008
Telecom:
```
EN 300 328 V1.7.1 EN 301 489-1 V1.6.1 EN 301 489-17 V1.3.2

#### **Energy Use:**

Regulation (EC) No. 1275/2008 ENERGY STAR® Qualified Imaging Equipment Operational Mode (OM) Test Procedure

This device complies with part 15 of the FCC Rules. Operation is subject to the following two conditions: (1) This device may not cause harmful interference, and (2) this device must accept any interference received, including interference that may cause undesired operation.

The product herewith complies with the requirements of the Low Voltage Directive 2006/95/EC, the EMC Directive 2004/108/EC, the EuP Directive 2005/32/EC, the R&TTE Directive 1999/5/EC and carries the  $CE$  marking accordingly.

#### **Additional Information:**

1) This product is assigned a Regulatory Model Number which stays with the regulatory aspects of the design. The Regulatory Model Number is the main product identifier in the regulatory documentation and test reports, this number should not be confused with the marketing name or the product numbers.

November 3, 2009 Vancouver, WA

#### **Local contact for regulatory topics only:**

EMEA: Hewlett-Packard GmbH, HQ-TRE, Herrenberger Strasse 140, 71034 Boeblingen, Germany U.S.: Hewlett-Packard, 3000 Hanover St., Palo Alto 94304, U.S.A. 650-857-1501

www.hp.com/go/certificates

#### **Regulatorne izjave o bežičnim vezama**

Ovaj odjeljak sadrži regulatorne informacije vezane uz bežične uređaje:

- [Exposure to radio frequency radiation](#page-62-0)
- [Notice to users in Brazil](#page-62-0)
- <span id="page-62-0"></span>• Notice to users in Canada
- Notice to users in Taiwan
- **[European Union regulatory notice](#page-63-0)**

#### **Exposure to radio frequency radiation**

#### **Exposure to radio frequency radiation**

**Caution** The radiated output power of this device is far below the FCC radio frequency exposure limits. Nevertheless, the device shall be used in such a manner that the potential for human contact during normal operation is minimized. This product and any attached external antenna, if supported, shall be placed in such a manner to minimize the potential for human contact during normal operation. In order to avoid the possibility of exceeding the FCC radio frequency exposure limits, human proximity to the antenna shall not be less than 20 cm (8 inches) during normal operation.

#### **Notice to users in Brazil**

#### **Aviso aos usuários no Brasil**

Este equipamento opera em caráter secundário, isto é, não tem direito à proteção contra interferência prejudicial, mesmo de estações do mesmo tipo, e não pode causar interferência a sistemas operando em caráter primário. (Res.ANATEL 282/2001).

#### **Notice to users in Canada**

#### **Notice to users in Canada/Note à l'attention des utilisateurs canadiens**

**For Indoor Use.** This digital apparatus does not exceed the Class B limits for radio noise emissions from the digital apparatus set out in the Radio Interference Regulations of the Canadian Department of Communications. The internal wireless radio complies with RSS 210 and RSS GEN of Industry Canada.

**Utiliser à l'intérieur.** Le présent appareil numérique n'émet pas de bruit radioélectrique dépassant les limites applicables aux appareils numériques de la classe B prescrites dans le Règlement sur le brouillage radioélectrique édicté par le ministère des Communications du Canada. Le composant RF interne est conforme a la norme RSS-210 and RSS GEN d'Industrie Canada.

#### **Notice to users in Taiwan**

低功率電波輻射性電機管理辦法

第十二條

經型式認證合格之低功率射頻電機,非經許可,公司、商號或使用者均不得擅自變更頻 率、加大功率或變更設計之特性及功能。

第十四條

低功率射頻電機之使用不得影響飛航安全及干擾合法通信;經發現有干擾現象時,應立 即停用,並改善至無干擾時方得繼續使用。

前項合法通信,指依電信法規定作業之無線電通信。低功率射頻電機須忍受合法通信或 工業、科學及醫藥用電波輻射性電機設備之干擾。

#### <span id="page-63-0"></span>**European Union regulatory notice**

#### **European Union Regulatory Notice**

Products bearing the CE marking comply with the following EU Directives:

- Low Voltage Directive 2006/95/EC
- EMC Directive 2004/108/EC

CE compliance of this product is valid only if powered with the correct CE-marked AC adapter provided by HP.

If this product has telecommunications functionality, it also complies with the essential requirements of the following EU Directive:

• R&TTE Directive 1999/5/EC

Compliance with these directives implies conformity to harmonized European standards (European Norms) that are listed in the EU Declaration of Conformity issued by HP for this product or product family. This compliance is indicated by the following conformity marking placed on the product.

# $C \in \mathbb{C}$

The wireless telecommunications functionality of this product may be used in the following EU and EFTA countries:

Austria, Belgium, Bulgaria, Cyprus, Czech Republic, Denmark, Estonia, Finland, France, Germany, Greece, Hungary, Iceland, Ireland, Italy, Latvia, Liechtenstein, Lithuania, Luxembourg, Malta, Netherlands, Norway, Poland, Portugal, Romania, Slovak Republic, Slovenia, Spain, Sweden, Switzerland and United Kingdom.

#### **Products with 2.4-GHz wireless LAN devices**

#### **France**

For 2.4 GHz Wireless LAN operation of this product certain restrictions apply: This product may be used indoor for the entire 2400-2483.5 MHz frequency band (channels 1-13). For outdoor use, only 2400-2454 MHz frequency band (channels 1-9) may be used. For the latest requirements, see http://www.arcep.fr

# <span id="page-64-0"></span>**Kazalo**

# **I**

Ispis odrednice [54](#page-55-0)

#### **J**

jamstvo [51](#page-52-0)

# **K**

kopiranje odrednice [54](#page-55-0) korisni čka podrška jamstvo [51](#page-52-0)

# **M**

mreža mrežna kartica [37,](#page-38-0) [38](#page-39-0) mrežna kartica [37,](#page-38-0) [38](#page-39-0)

### **N**

nakon razdoblja podrške [51](#page-52-0)

# **O**

okoliš Program za zaštitu okoliša [55](#page-56-0) specifikacije okoline [53](#page-54-0)

# **P**

papir preporu čene vrste [17](#page-18-0) postupak podrške [50](#page-51-0) pravne obavijesti izjave o beži čnim vezama [60](#page-61-0)

# **R**

razdoblje telefonske podrške razdoblje podrške [50](#page-51-0) recikliranje spremnici s tintom [56](#page-57-0)

# **S**

skeniranje odrednice skeniranja [54](#page-55-0) sustavni zahtjevi [53](#page-54-0)

# **T**

tehni čke informacije odrednice skeniranja [54](#page-55-0) sustavni zahtjevi [53](#page-54-0) tehni čki podaci odrednice ispisa [54](#page-55-0) odrednice kopiranja [54](#page-55-0) specifikacije okoline [53](#page-54-0) telefonska podrška [50](#page-51-0)

# **Z**

zakonske obavijesti identifikacijski broj modela prema propisima [58](#page-59-0)